# **BECKHOFF** New Automation Technology

Kurzinbetriebnahme | DE

TE5910

TC3 Motion Designer

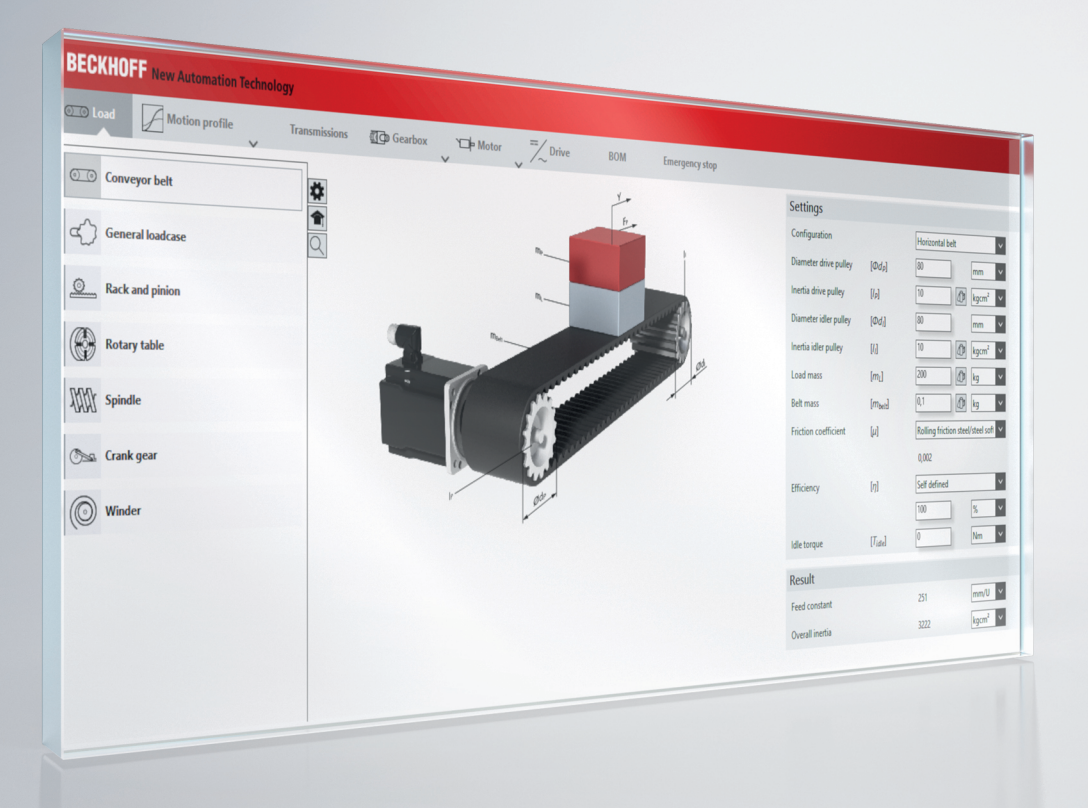

# Inhaltsverzeichnis

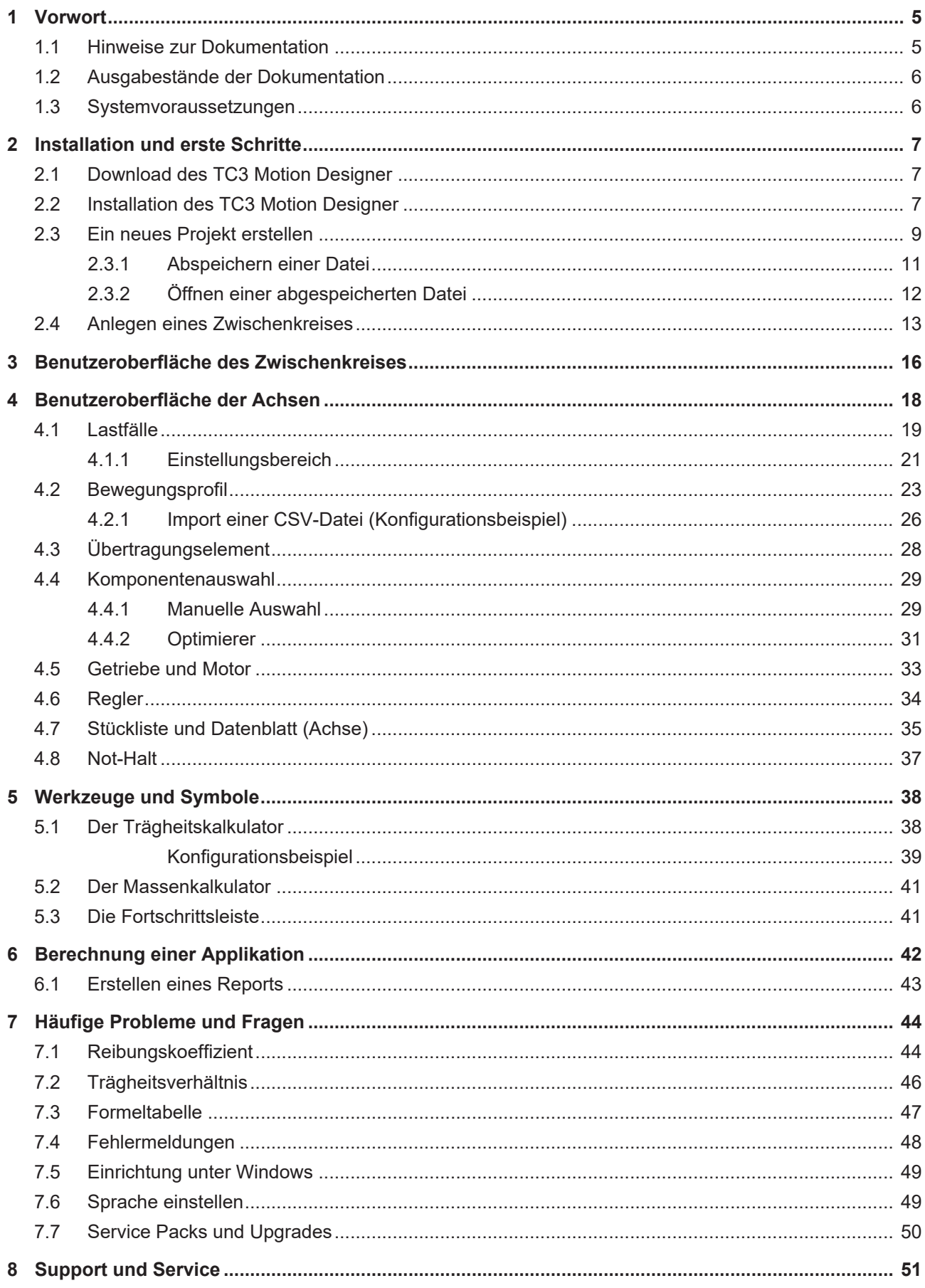

# **BECKHOFF**

# <span id="page-4-0"></span>**1 Vorwort**

### <span id="page-4-1"></span>**1.1 Hinweise zur Dokumentation**

Diese Beschreibung wendet sich ausschließlich an ausgebildetes Fachpersonal der Steuerungs- und Automatisierungstechnik, das mit den geltenden nationalen Normen vertraut ist.

Zur Installation und Inbetriebnahme der Komponenten ist die Beachtung der Dokumentation und der nachfolgenden Hinweise und Erklärungen unbedingt notwendig.

Das Fachpersonal ist verpflichtet, für jede Installation und Inbetriebnahme die zu dem betreffenden Zeitpunkt veröffentliche Dokumentation zu verwenden.

Das Fachpersonal hat sicherzustellen, dass die Anwendung bzw. der Einsatz der beschriebenen Produkte alle Sicherheitsanforderungen, einschließlich sämtlicher anwendbaren Gesetze, Vorschriften, Bestimmungen und Normen erfüllt.

### **Disclaimer**

Diese Dokumentation wurde sorgfältig erstellt. Die beschriebenen Produkte werden jedoch ständig weiter entwickelt.

Wir behalten uns das Recht vor, die Dokumentation jederzeit und ohne Ankündigung zu überarbeiten und zu ändern.

Aus den Angaben, Abbildungen und Beschreibungen in dieser Dokumentation können keine Ansprüche auf Änderung bereits gelieferter Produkte geltend gemacht werden.

### **Marken**

Beckhoff®, TwinCAT®, EtherCAT®, Safety over EtherCAT®, TwinSAFE®, XFC®und XTS® sind eingetragene und lizenzierte Marken der Beckhoff Automation GmbH.

Die Verwendung anderer in dieser Dokumentation enthaltenen Marken oder Kennzeichen durch Dritte kann zu einer Verletzung von Rechten der Inhaber der entsprechenden Bezeichnungen führen.

### **Patente**

Die EtherCAT Technologie ist patentrechtlich geschützt, insbesondere durch folgende Anmeldungen und Patente:

EP1590927, EP1789857, DE102004044764, DE102007017835

mit den entsprechenden Anmeldungen und Eintragungen in verschiedenen anderen Ländern.

Die TwinCAT Technologie ist patentrechtlich geschützt, insbesondere durch folgende Anmeldungen und Patente:

EP0851348, US6167425 mit den entsprechenden Anmeldungen und Eintragungen in verschiedenen anderen Ländern.

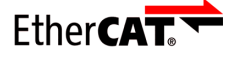

EtherCAT® ist eine eingetragene Marke und patentierte Technologie lizensiert durch die Beckhoff Automation GmbH, Deutschland

### **Copyright**

© Beckhoff Automation GmbH & Co. KG, Deutschland.

Weitergabe sowie Vervielfältigung dieses Dokuments, Verwertung und Mitteilung seines Inhalts sind verboten, soweit nicht ausdrücklich gestattet.

Zuwiderhandlungen verpflichten zu Schadenersatz. Alle Rechte für den Fall der Patent-, Gebrauchsmusteroder Geschmacksmustereintragung vorbehalten.

## <span id="page-5-0"></span>**1.2 Ausgabestände der Dokumentation**

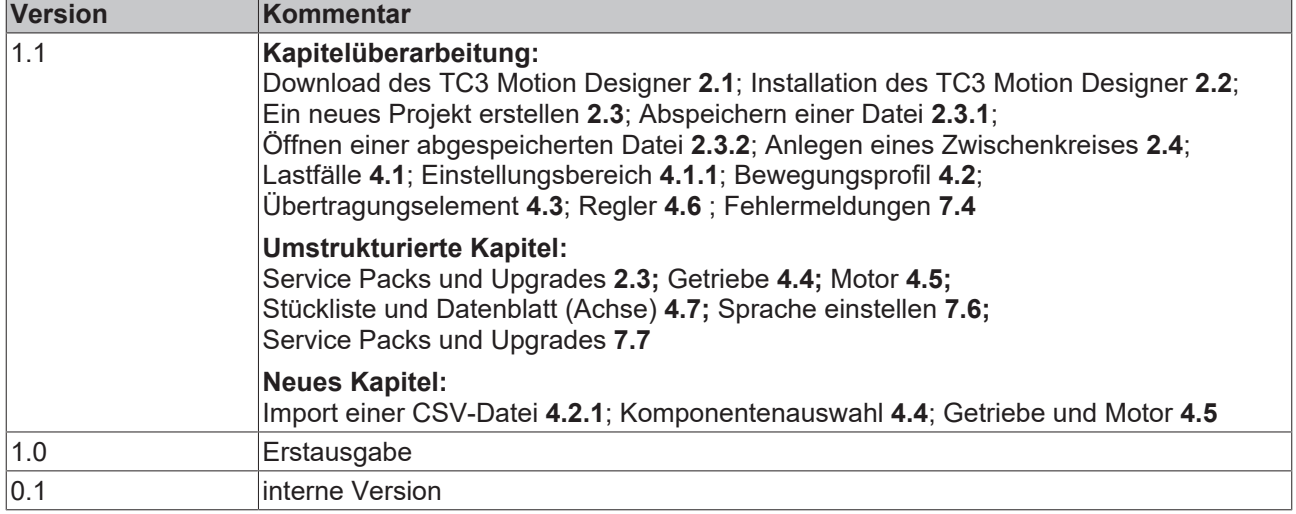

## <span id="page-5-1"></span>**1.3 Systemvoraussetzungen**

Bevor Sie den Beckhoff TC3 Motion Designer installieren oder verwenden, stellen Sie sicher, dass ihr Computer die minimalen Systemanforderungen für dieses Software-Produkt erfüllt.

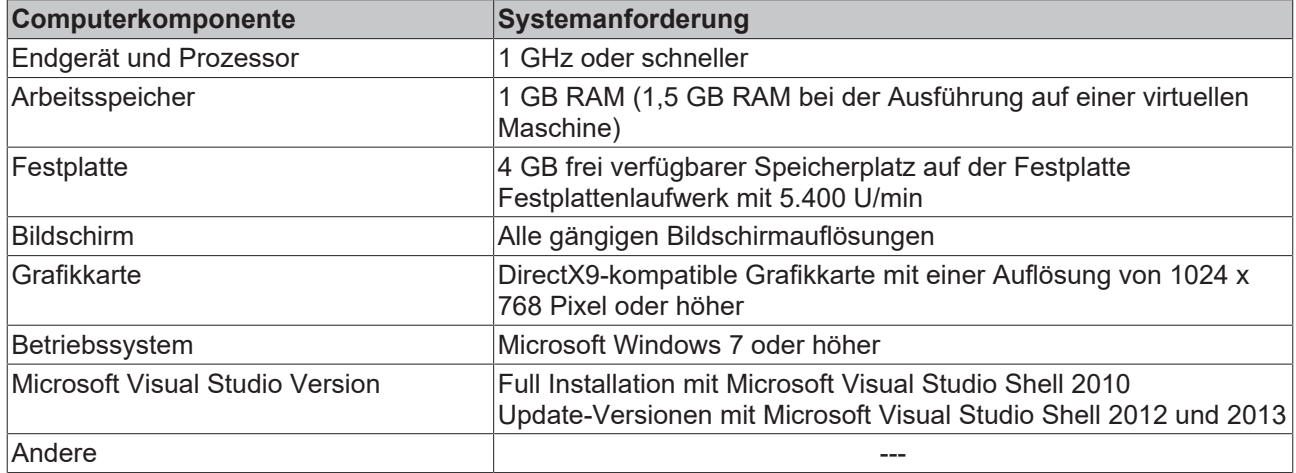

## **BECKHOFF**

# <span id="page-6-0"></span>**2 Installation und erste Schritte**

# <span id="page-6-1"></span>**2.1 Download des TC3 Motion Designer**

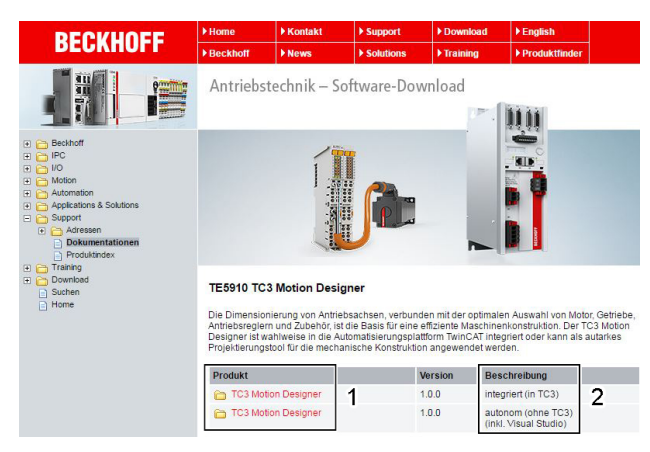

### **Um den TC3 Motion Designer herunter zu laden gehen Sie wie folgt vor:**

- Öffnen Sie die Beckhoff Homepage ([http://](http://www.beckhoff.de) [www.beckhoff.de](http://www.beckhoff.de))
- Öffnen Sie den Bereich "Motion"
- Öffnen Sie den Bereich "*Software"*
	- Klicken Sie auf den Ordner: "*TC3 Motion Designer*"
	- Es öffnet sich ein Downloadbereich
- Klicken Sie auf die gewünschte Datei (1)
	- Es öffnet sich der Download-Warenkorb
	- Klicken Sie auf: "*Download starten*".

### **Downloadvarianten (2)**

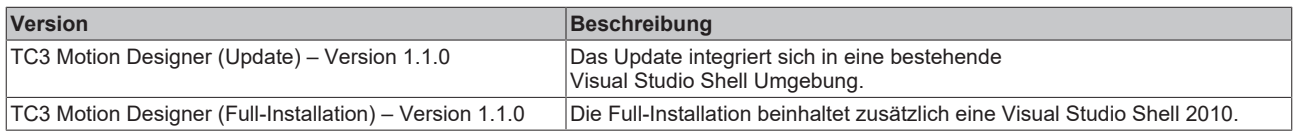

# <span id="page-6-2"></span>**2.2 Installation des TC3 Motion Designer**

Laden Sie die Installations-Datei (["Download des TC3](#page-6-1) [Motion Designer"\) \[](#page-6-1)[}](#page-6-1) [7\]](#page-6-1) von der Beckhoff Homepage ([www.beckhoff.de](http://www.beckhoff.de/)) herunter.

Starten Sie den Installationsvorgang durch doppelklicken auf die heruntergeladene Setup-Datei (befindet sich in Ihrem Download-Ordner).

Es erscheint ein neues Menüfenster (unteres Bild).

• Klicken Sie auf "*Ausführen*" (1).

### **Installationsprozess Zielsprache der Installation**

Wählen Sie nun im Menüfenster (unteres Bild) die Zielsprache des Installationsprogramms aus.

- Klicken Sie auf das Sprachmenü (1). Es erscheint eine Auflistung aller verfügbaren Sprachen.
- Wählen Sie Ihre Zielsprache aus.
- Bestätigen Sie den Vorgang über den OK-Knopf (2).

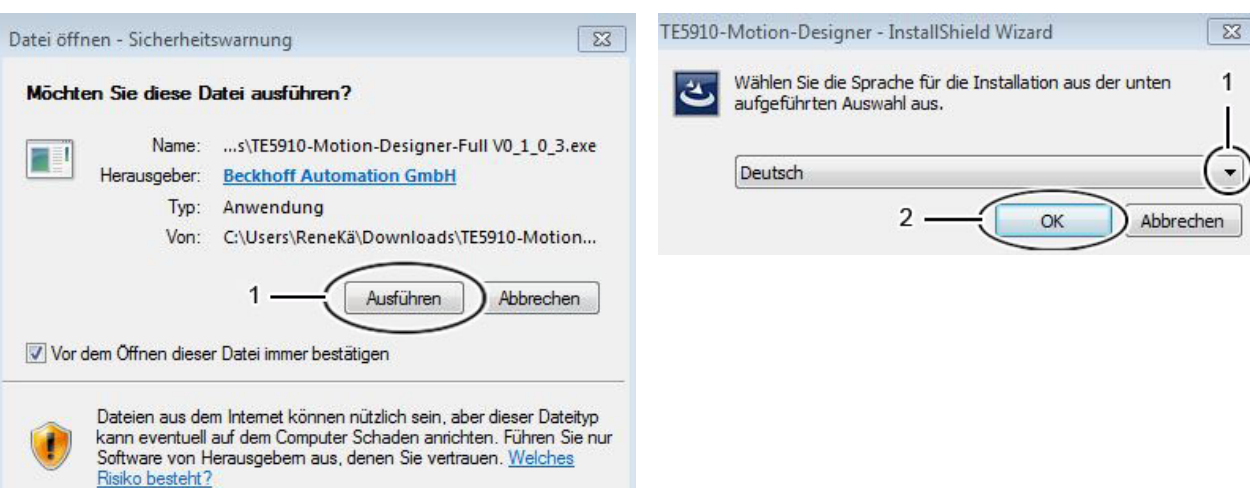

Stimmen Sie nun im nächsten Menüfenster den Lizenzbestimmungen der Beckhoff Automation GmbH & Co. KG zu.

- Akzeptieren Sie die Lizenzvereinbarung im Kontrollkästchen (1).
- Bestätigen Sie durch den OK-Knopf (2).

### **Zustimmen der Lizenzvereinbarung Eingeben der Benutzerinformationen**

Sie müssen im weiteren Installationsprozess Ihre Benutzerinformationen eingeben (linke Abbildung).

- Tragen Sie die erforderlichen Daten ein (1).
- Bestätigen Sie Ihre Eingabe durch den Weiter-Knopf.

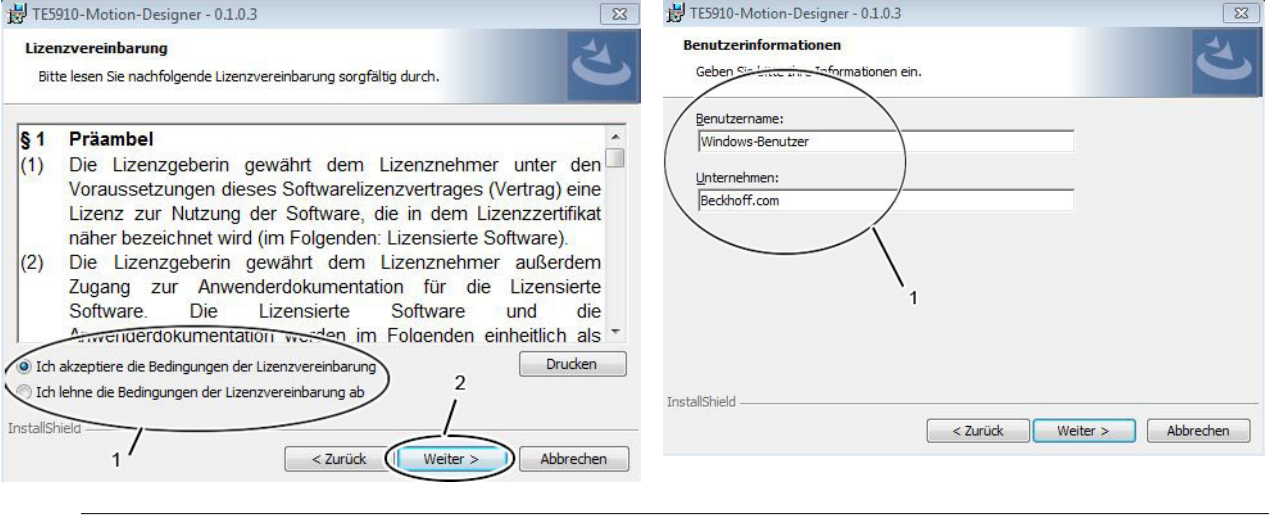

### **Ausdrucken der Lizenzvereinbarung!**

Über die Schaltfläche "*Drucken*" können Sie die Lizenzvereinbarung der Beckhoff Automation GmbH & Co. KG für den TC3 Motion Designer ausdrucken.

### **Anlegen der Benutzerinformationen!**

Um Ihren administrativen Aufwand gering zu halten, empfiehlt es sich für die Benutzerinformationen Ihren Computernamen zu verwenden. Diesen finden Sie unter anderem in der Systemsteuerung unter System und Sicherheit → System.

### **Vorbereiten der Installation und Installationsprozess**

Durch Bestätigen der Benutzerinformationen bereitet das Setup des TC3 Motion Designers nun die Installation vor.

Den Status der Vorbereitung entnehmen Sie dem grünen Fortschrittsbalken. Sobald dieser komplett gefüllt ist, startet das Setup die Installation.

Ihr TC3 Motion Designer wird nun auf Ihrem Computer installiert.

Den Status des Installationsprozesses entnehmen Sie dem grünen Fortschrittsbalken. Sobald dieser komplett gefüllt ist, haben Sie die Installation des TC3 Motion Designers abgeschlossen.

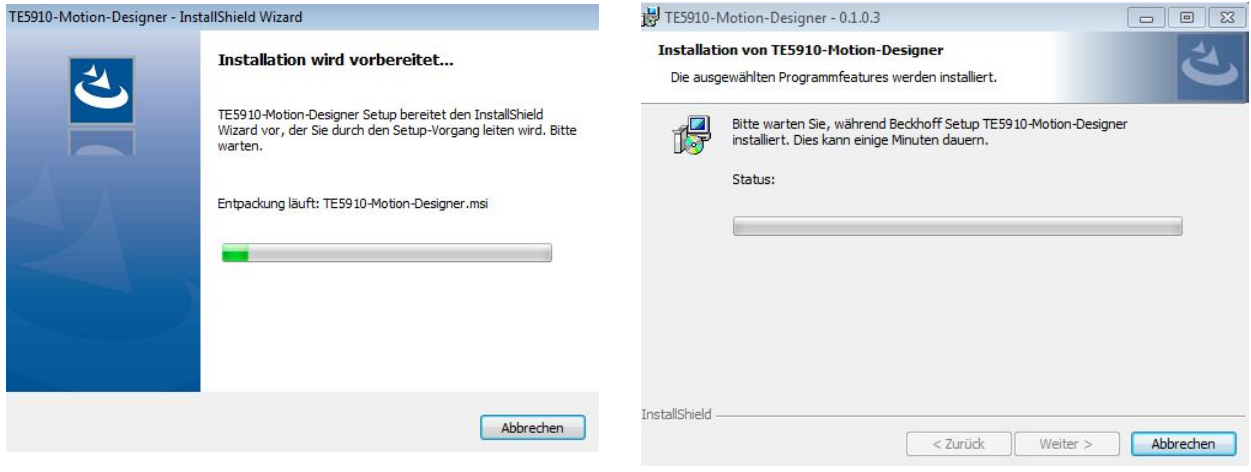

### **Abbruch des Installationsprozesses!**

Der Installationsprozess lässt sich zu jeder Zeit durch Drücken des Abbrechen-Knopfes einstellen. Wiederholen Sie bei erneuter Installation die oben gezeigte Vorgehensweise.

### **Fertigstellen des Installationsprozesses**

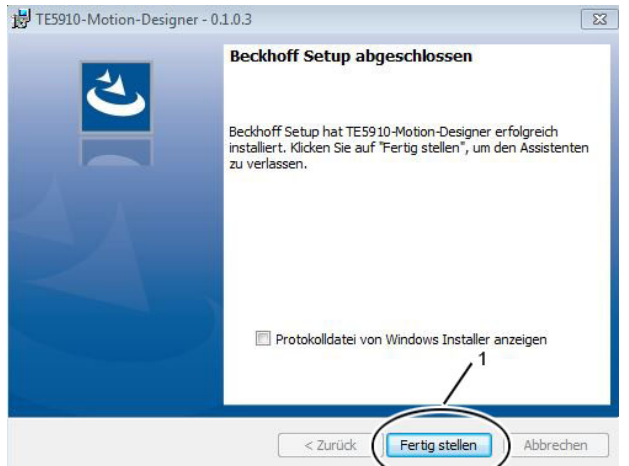

Betätigen Sie den Fertigstellen-Knopf (1).

Sie haben Ihren TC3 Motion Designer erfolgreich auf Ihrem PC installiert.

### <span id="page-8-0"></span>**2.3 Ein neues Projekt erstellen**

In diesem Kapitel informieren wir Sie darüber, wie Sie ein neues TC3 Motion Designer-Projekt anlegen.

Öffnen Sie ihr Microsoft Visual Studio über das Windows-Start Menü.

### **Festlegen der Grundeinstellungen**

Legen Sie zunächst Ihre Grundeinstellungen für das Im Menüfenster "*Options*" gehen Sie nun in der linken TC3 Motion Designer-Projekt fest. Grundeinstellungen sind fest angelegte Benutzerinformationen, die später in Ihrem

ausgeleiteten [Report \[](#page-42-0)[}](#page-42-0) [43\]](#page-42-0) sichtbar sind. Sie haben die Möglichkeit, die Einstellungen jederzeit zu bearbeiten.

- Öffnen Sie in Ihrer Microsoft Visual Studio-Umgebung, das Menü "Tools".
- Es erscheint ein weiteres Menüfenster. Klicken Sie auf "Options".

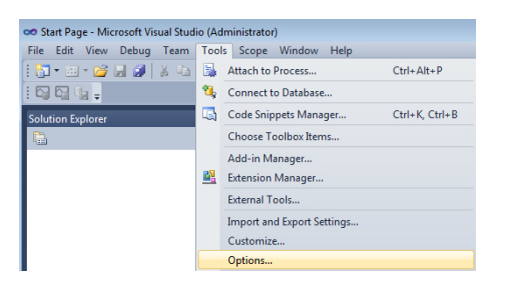

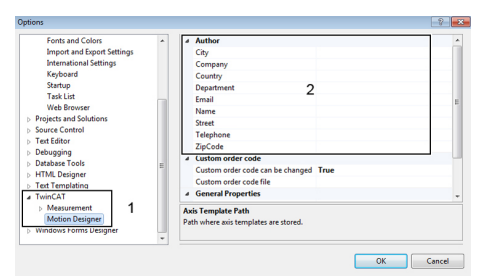

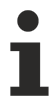

### **Microsoft Visual Studio Version ab 2013!**

Ab der Version 2013 wird das Menü "*Tools*" in der Visual Studio Umgebung durch das Menü "Extras" ersetzt!

Spalte auf den Reiter TwinCAT  $\rightarrow$  Motion  $\rightarrow$  Motion Designer (1; blau eingefärbt).

Sie haben nun die Möglichkeit, im Eingabefenster (2) Ihre Grundeinstellungen vorzunehmen.

• Bestätigen Sie Ihre Auswahl über den OK-Knopf.

Öffnen Sie in Ihrer Microsoft Visual Studio-Umgebung, das Menü "Datei" (1).

- Klicken Sie auf "Neu" (2). Es erscheint ein neues Menüfenster.
- Klicken Sie auf "Projekt" (3).

**Achtung:** Nach dem Anlegen eines neuen Projektes erscheint ein Kontextmenü zum [Anlegen eines](#page-12-0) [neuen Zwischenkreises \[](#page-12-0)[}](#page-12-0) [13\]](#page-12-0).

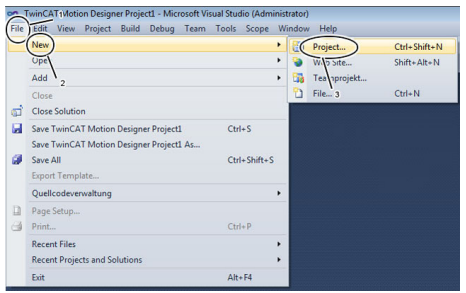

### **Öffnen des Solution Explorers**

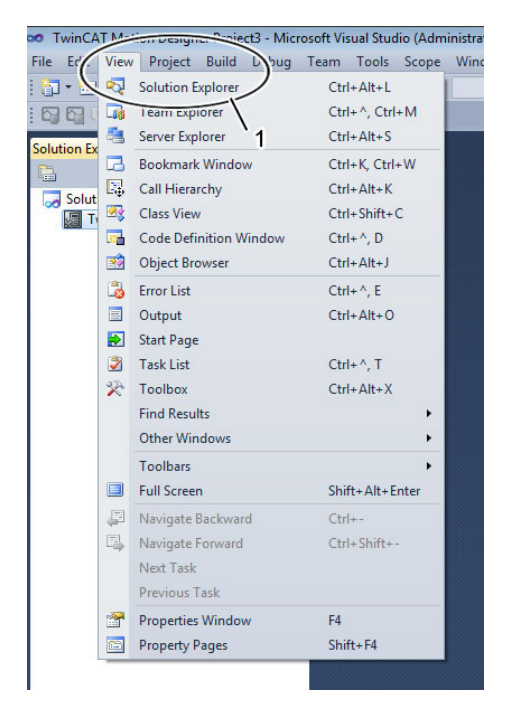

### **Ansicht im Solution Explorer**

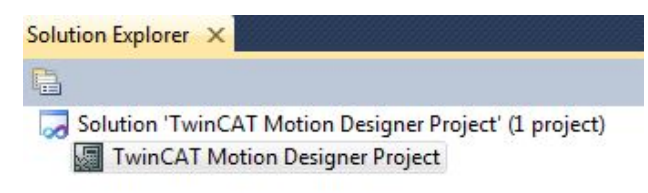

### **Neues Projekt anlegen Eingabe der Projektinformationen**

Vergeben Sie nun im Menüfenster (1) "Neues *Projekt*", Speichernamen und Standardpfad.

### **Um den Standardpfad einzurichten:**

- Klicken Sie auf die Schaltfläche "*Browse…*"
- Legen Sie einen Zielordner für Ihre TC Motion Designer-Projekte an.

Der angelegte Standardpfad (z.B. C:\temp) wird für zukünftige Projekte gespeichert.

- **Um die Projektinformationen zu übernehmen:**
- Bestätigen Sie den Vorgang über den OK-Knopf (2).

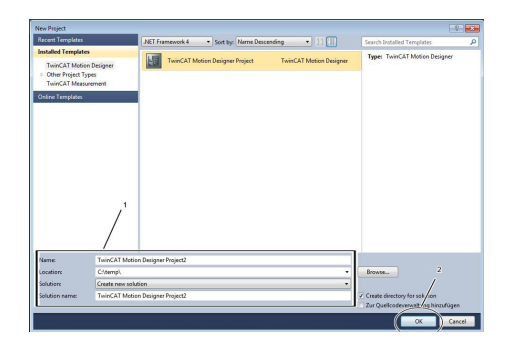

Sollte der Solution Explorer nach Anlegen Ihres Projekts nicht von selber in der Benutzeroberfläche erscheinen, muss er über den Menüpunkt "View" (1) aufgerufen werden.

Sie haben weiterhin die Möglichkeit, den Solution Explorer an Ihre persönliche Benutzeroberfläche anzupassen. Halten Sie dazu den gelb eingefärbten Balken mit der linken Maustaste fest. Es erscheint ein Sortierungskreuz (2). Sie können nun den Solution Explorer an die gewünschte Stelle Ihrer Oberfläche anheften.

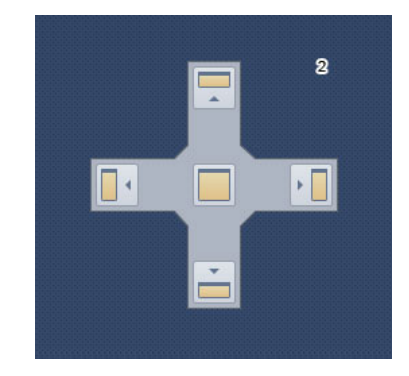

Nachdem Sie ihr Projekt angelegt haben, wird das TC3 Motion Designer-Projekt im Solution Explorer angezeigt.

Legen Sie im nächsten Schritt einen Zwischenkreis an.

### <span id="page-10-0"></span>**2.3.1 Abspeichern einer Datei**

In diesem Kapitel erfahren Sie, wie Sie einen Datei-Export in der Visual Studio Umgebung abspeichern. Sie können somit einen Mechanismus starten, welcher bereits bearbeitete Projekte in andere zurzeit aktuelle Projekte übernimmt.

In diesem Kapitel erfahren Sie, wie sie einzelne Achsen oder auch Zwischenkreise exportieren können um sie in späteren Projekten wieder verwenden zu können.

### **Abspeichern eines DC-Link und einer Achse**

Sie haben die Möglichkeit, im TC3 Motion Designer Ihre DC-Link und Achsen-Projekte zu speichern.

### **DC-Link speichern:**

- Aktivieren Sie den Zwischenkreis (Linksklick auf DC-Link; blau eingefärbt).
- Klicken Sie mit der rechten Maustaste auf den ausgewählten Zwischenkreis. Es öffnet sich ein weiteres Menüfenster.
- Klicken Sie im Menüfenster auf: "Save DC Link as..." (gelb eingefärbt).

### **Achse speichern:**

- Aktivieren Sie die Achse (Linksklick auf die angelegte Achse im [Solution](#page-8-0) [Explorer \[](#page-8-0)[}](#page-8-0) [9\]](#page-8-0); blau eingefärbt).
- Klicken Sie mit der rechten Maustaste auf die ausgewählte Achse. Es öffnet sich ein weiteres Menüfenster.
- Klicken Sie im Menüfenster auf: "*Save Axis as…"* (gelb eingefärbt).

Zudem kann eine abgespeicherte Achse in andere Auslegungen importiert werden.

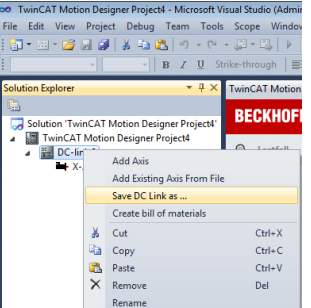

### **Speicherort festlegen**

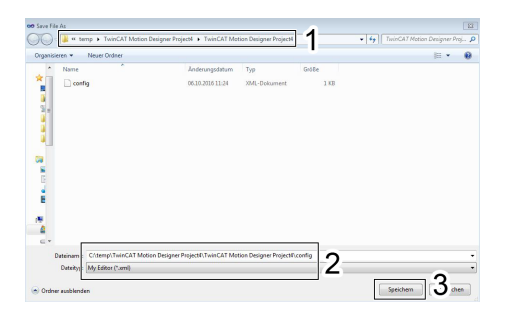

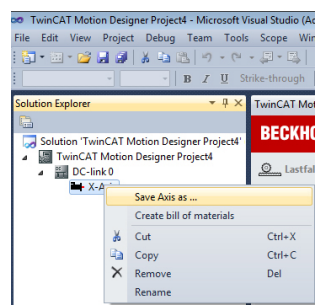

Nach einem Linksklick auf: "Save *DC Link / Axis as…"* öffnet sich ein neues Menüfenster.

• Vergeben Sie einen Speicherort und einen Speichernamen (2).

#### **Achten Sie darauf, dass die ausgewählten Speicherformate folgende Endungen haben:**

- .TcDcLink (bei Zwischenkreisen)
- .TcAxis (bei Achsen)

Nach dem Vergeben eines Speichernamens und eines Speicherortes (2) bestätigen Sie Ihre Auswahl mit der "*Speichern-Schaltfläche*" (3).

Ihre abgespeicherten DC-Links oder Achsen finden Sie unter:

• temp  $\rightarrow$  TwinCATMotionDesignerProjects (1).

Sie haben erfolgreich eine Datei abgespeichert.

### <span id="page-11-0"></span>**2.3.2 Öffnen einer abgespeicherten Datei**

In diesem Kapitel erfahren Sie, wie Sie eine abgespeicherte Datei in der Visual Studio Umgebung öffnen.

### **Öffnen eines DC-Link und einer Achse**

Sie haben die Möglichkeit, im TC3 Motion Designer abgespeicherte DC-Link und Achsen-Projekte zu öffnen. Nach dem Öffnen der ausgewählten Datei, können Sie Ihre Auslegung weiter frei bearbeiten.

### **DC-Link öffnen:**

- Aktivieren Sie Ihr TC3 Motion Designer Projekt (Linksklick; blau eingefärbt).
- Klicken Sie mit der rechten Maustaste auf das ausgewählte Projekt. Es öffnet sich ein weiteres Menüfenster.
- Klicken Sie im Menüfenster auf: "Add Existing DC Link From File" (gelb eingefärbt).

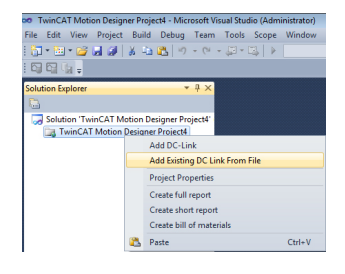

### **Öffnen eines DC-Link oder einer Achse**

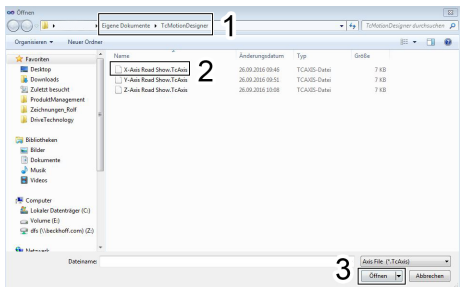

### **Achse öffnen:**

- Aktivieren Sie Ihren angelegten DC-Link (Linksklick; blau eingefärbt).
- Klicken Sie mit der rechten Maustaste auf den ausgewählten DC-Link. Es öffnet sich ein weiteres Menüfenster.
- Klicken Sie im Menüfenster auf: "Add Existing Axis From File" (gelb eingefärbt).

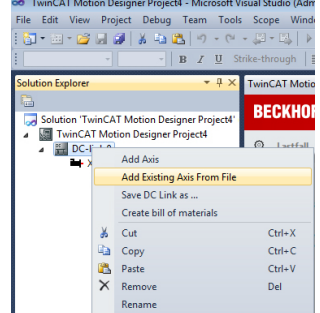

• Linksklick auf: "*Add Existing DC Link / Axis From File" .*

Es öffnet sich ein neues Menüfenster.

- Wählen Sie Ihren DC-Link (.TcDcLink) oder Ihre Achse (.TcAxis) aus (2).
- Bestätigen Sie Ihre Auswahl mit der *"Öffnen-Schaltfläche"* (3).

Ihre angelegten DC-Links oder Achsen finden Sie unter:

• Einstellungen  $\rightarrow$  TC3 Motion Designer (1).

Sie haben erfolgreich eine abgespeicherte Datei geöffnet.

## <span id="page-12-0"></span>**2.4 Anlegen eines Zwischenkreises**

Die Zwischenkreis-Betrachtung hat den Vorteil, dass bei Mehrachssystemen die Verstärker im Zwischenkreis gekoppelt werden können und so Energie austauschen.

### **Anhand dieser Betrachtung können:**

- die erforderliche Einspeiseleistung und
- die evtl. anliegende Bremsleistung des Zwischenkreis-Verbundes

### bestimmt werden.

Im weiteren Verlauf der Dokumentation wird das Synonym "DC-Link" verwendet.

### **Festlegen der Projekteigenschaften**

Bevor Sie einen DC-Link hinzufügen, können Sie zunächst die Projekteigenschaften vergeben. Die Projekteigenschaften sind spezifische Daten, die sich rein auf das angelegte Projekt beziehen. Diese Daten werden genauso werden in Ihren ausgeleiteten Report übernommen. [Erstellen eines Reports \[](#page-42-0)▶ [43\]](#page-42-0).

### **Vorgehensweise**

- Rechtsklick auf Ihr Projekt. Es erscheint ein weiteres Menüfenster.
- Linksklick auf "*Project Properties*".
- Füllen Sie die Informationsfelder

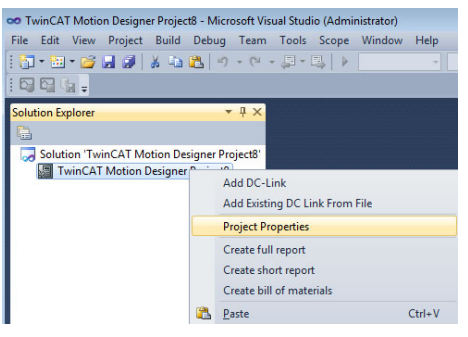

### **Hinweis:**

Sie brauchen die Eingaben nicht separat speichern. Sobald Sie das Eingabefenster verlassen, werden die eingefügten Informationen automatisch übernommen.

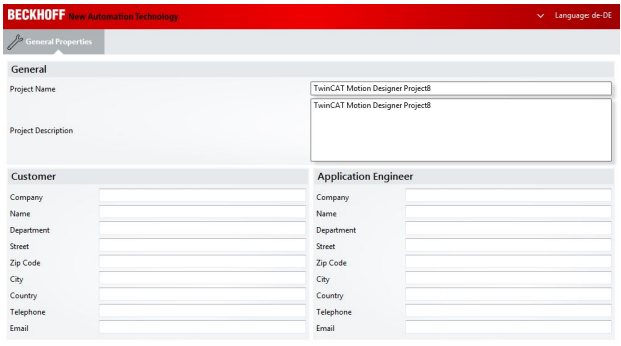

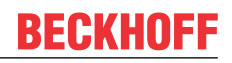

- Klicken Sie im Solution Explorer (Rechtsklick) auf das neu erstellte TC3 Motion Designer-Projekt. Es erscheint ein neues Menüfenster.
- Klicken Sie auf "*Add DC-Link*" (1)

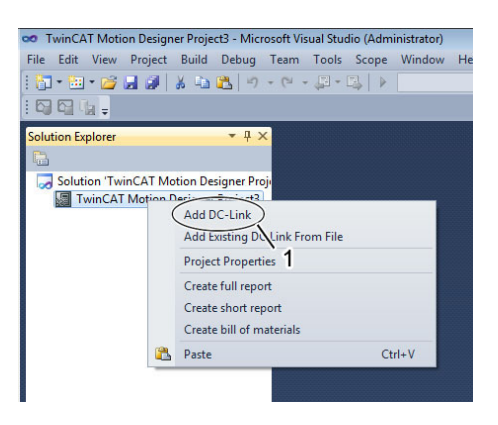

### **Hinzufügen eines Zwischenkreises Eingabe der Zwischenkreis-Einstellungen**

### **Versorgung (1):**

Hier können Sie zwischen 1- und 3-phasiger Wechselspannung, sowie einer Gleichspannungs (DC)-Einspeisung (nur für Servoklemme EL72x1) Ihres Versorgungsnetzes wählen.

### **Versorgungsspannung:**

Sie können im Auswahlmenü (2) die Maßeinheit der Versorgungsspannung einstellen. Mögliche Maßeinheiten sind V, mV und kV.

#### **Produktgruppe (3):**

Hier können Sie zwischen den Servoverstärkern der Baureihe AX5000 und AX8000 und der Servoklemme EL72x1 (nur bei vorheriger Auswahl einer Gleichspannungs (DC)-Einspeisung möglich) auswählen.

Bestätigen Sie Ihre Zwischenkreis-Einstellungen über den OK-Knopf (4).

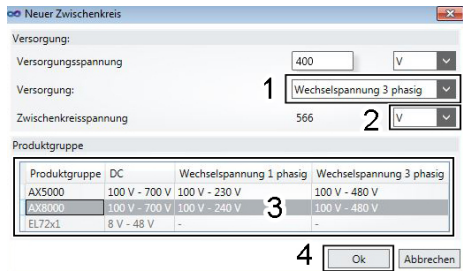

### **Ansicht im Solution Explorer**

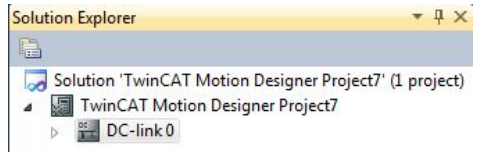

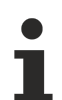

### **Anlegen eines weiteren Zwischenkreises!**

Wenn Sie einen weiteren Zwischenkreis hinzufügen möchten, wiederholen Sie die oben genannten Schritte. Die eingestellte Spannung jedes angelegten Zwischenkreises ist konstant und kann im weiteren Verlauf nicht mehr geändert werden.

Solution Explorer angezeigt.

Nachdem Sie Ihren Zwischenkreis angelegt haben, wird dieser im

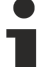

### **Hinweise zur Versorgungsspannung!**

Informationen zur zulässigen Versorgungsspannung erhalten Sie in den technischen Daten der Servoverstärker AX5000 und AX8000, sowie der Servoklemme EL72x1. Die technischen Daten entnehmen Sie bitte den Systemhandbüchern und Dokumentationen. Diese finden Sie auf unserer Homepage: [www.beckhoff.com](http://www.beckhoff.com/).

# <span id="page-15-0"></span>**3 Benutzeroberfläche des Zwischenkreises**

In diesem Kapitel machen wir Sie mit der Benutzeroberfläche des Zwischenkreises vertraut.

### **Zwischenkreis Überblick**

In diesem Menüpunkt erhalten Sie einen Überblick aller in Ihrer Applikation angelegten Komponenten inkl. Versorgungsbeschreibung. Diese Übersicht wird erst gefüllt, sobald Sie Ihre Achsen dimensioniert und die Lastfälle ausgelegt haben.

Versorgung: Supply Voltage: 230 V AC<br>1-phase

Um nähere Informationen zu den Komponenten Ihres Zwischenkreises zu erhalten, bewegen Sie Ihren Mauszeiger über die Bilder unter Ihrem Versorgungsoder Kondensatormodul. Sollte die Informationsansicht nicht sofort erscheinen, fahren Sie erneut über die Bilder und lassen Sie den Mauszeiger einige Zeit stehen.

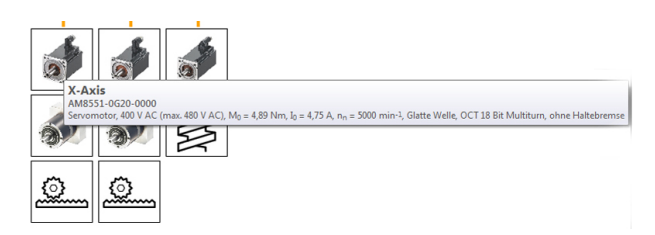

### **Achsenübersicht**

In dieser Übersicht, werden Ihnen alle verfügbaren Applikationswerte (bspw. die Position Ihres Lastfalls oder die Geschwindigkeit der verwendeten Motoren) in einem Koordinatensystem angegeben. Die Applikationswerte müssen vorher im Pull-Down Menü ausgewählt werden.

Die Graphen zeigen Ihnen die zeitliche Abhängigkeit aller Applikationswerte, sowie der verwendeten Motoren in einer gemeinsamen Zeitbasis.

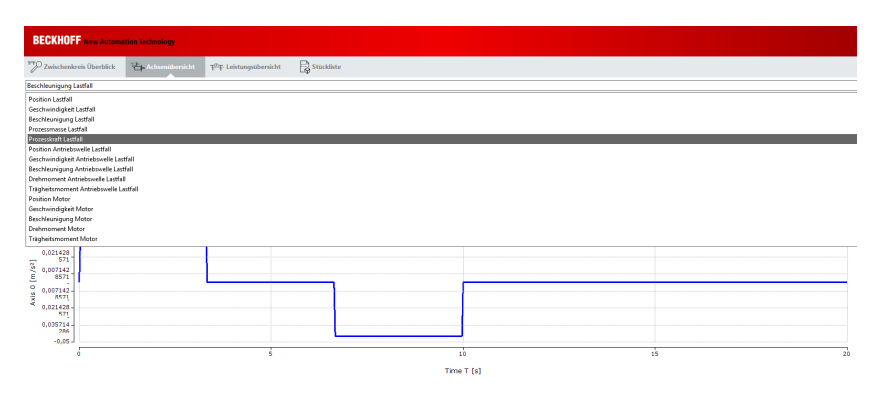

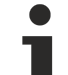

### **Auswahl der Applikationswerte:**

Im TC3 Motion Designer gibt es eine Vielzahl von auswählbaren Applikationswerten. Bitte prüfen Sie anhand Ihrer Bearbeitungsvorgänge und je nach Anwendungsfall, welche Applikationswert ausgewählt werden soll.

# **RECKHOFF**

Sollte Ihre Konfiguration fehlerhaft sein (z.B. auf Grund von falsch dimensionierten Komponenten), meldet der TC3 Motion Designer einen Error.

Dieser ist als roter Kreis mit weißem Ausrufezeichen dargestellt.

Um eine Kurzbeschreibung des Errors zu sehen, bleiben Sie mit dem Mauszeiger für eine längere Zeit auf dem roten Kreis. Es wird eine Hinweisbox eingeblendet.

### **Bezug der Nenn- und Applikationswerte:**

- Die Nennwerte beziehen sich dabei auf die Zwischenkreiskonfiguration.
- Die Applikationswerte auf alle Achsen, welche im Zwischenkreis angelegt wurden.

Die Berechnung der Kennwerte erfolgt automatisch. Als Grundlage dienen alle dem Zwischenkreis hinzugefügten Komponenten.

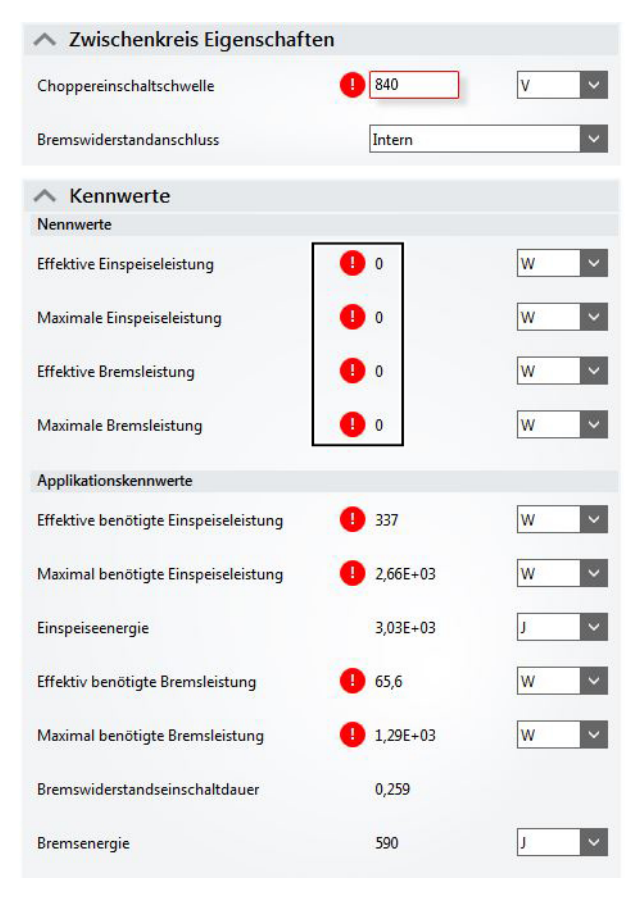

#### **Leistungsübersicht Bedienelemente zum Hinzufügen und Entfernen**

Um Komponenten zu Ihrem Zwischenkreis hinzuzufügen oder um diese zu entfernen (bspw. bei falscher Auswahl oder Konfiguration), benutzen Sie die + und – Schaltflächen.

### **Wann ist ein entfernen / hinzufügen notwendig?**

- Bei einer möglichen Fehlermeldung
- Bei falscher Dimensionierung (zu großer Bremswiderstand)
- Bei falscher Komponentenauswahl (anderes Einspeisemodul, etc. wird benötigt).

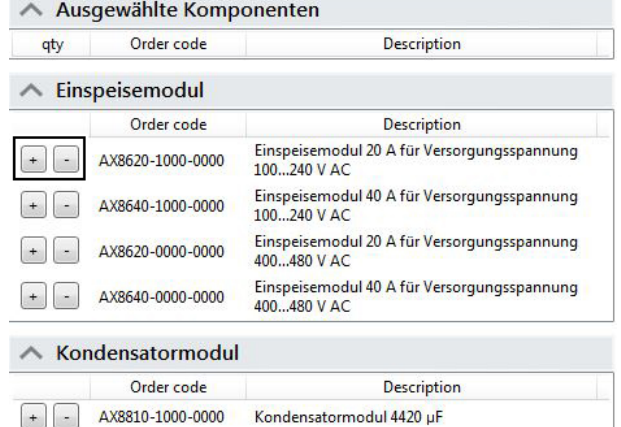

### **Leistungsansicht**

AX8810-0000-0000

 $\lceil + \rceil -$ 

Diese Leitungsdaten werden dann in der Leistungsansicht grafisch abgebildet. Es werden Verläufe der Strom- und Applikationswerte angezeigt. So lassen sich alle Einstellungen noch einmal veranschaulichen und final überprüfen.

Kondensatormodul 1755 uP

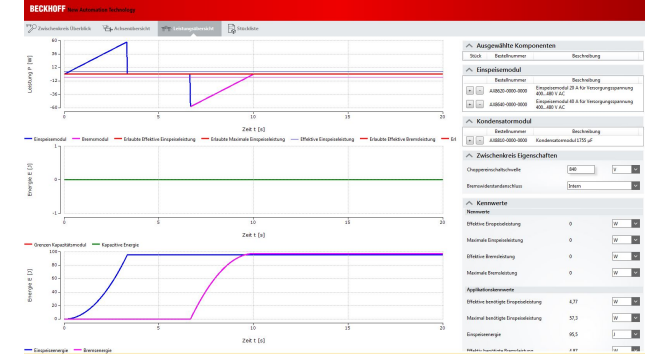

### **Ansicht der eingefügten Komponenten:**

Wenn Sie Ihren Zwischenkreis dimensioniert haben erfolgt eine Auflistung aller vorhandenen Komponenten. Angezeigt wird der Bestellschlüssel, sowie eine Kurzbeschreibung der Leistungsdaten.

# <span id="page-17-0"></span>**4 Benutzeroberfläche der Achsen**

In diesem Kapitel machen wir Sie mit der Benutzeroberfläche der Achsauslegung vertraut.

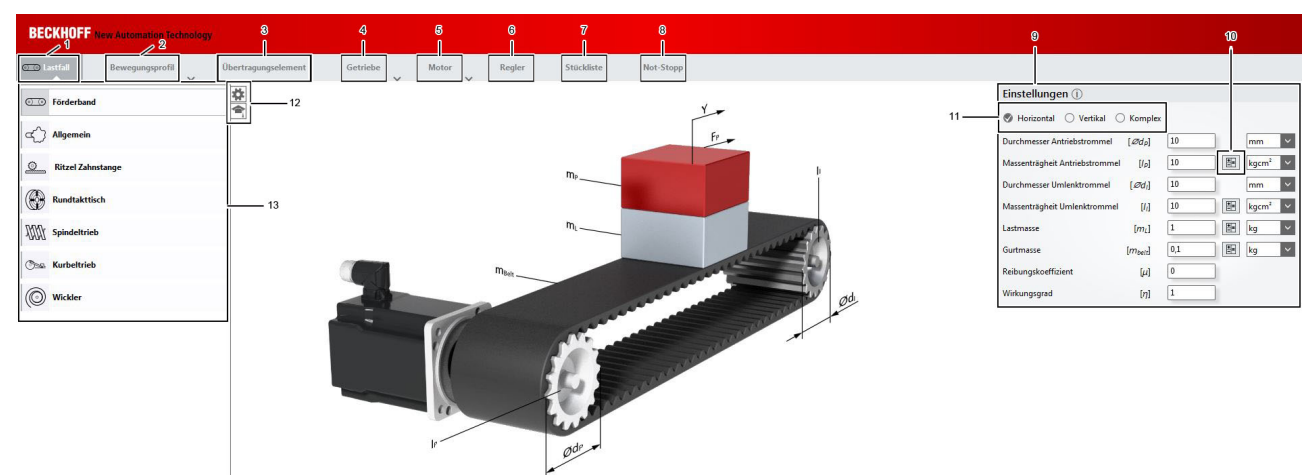

Sobald Sie einen Zwischenkreis angelegt haben, wird im Solution Explorer zeitgleich eine Achse angelegt. Über einen Doppelklick auf die angelegte Achse öffnen Sie die Benutzeroberfläche der Achsauslegung.

### **Ladedauer des TC3 Motion Designers!**

Sobald Sie den TC3 Motion Designer über einen Doppelklick auf die Achse aktiviert haben, startet Microsoft Visual Studio den TC3 Motion Designer im Hintergrund. Dieser Vorgang kann ein paar Sekunden andauern. Bitte vermeiden Sie mehrmaliges Doppelklicken auf die Achse. Wenn nach längerem Warten noch keine Benutzeroberfläche erscheint, starten Sie den Vorgang erneut.

Die Benutzeroberfläche des TC3 Motion Designers gliedert sich in folgende Abschnitte:

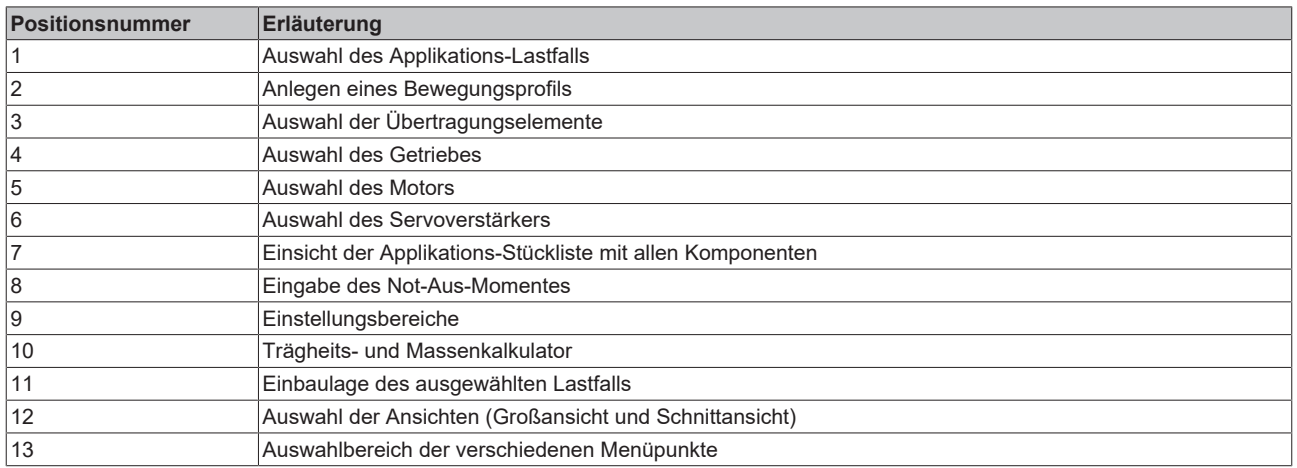

Alle Menüpunkte sind in den nachfolgenden Kapiteln explizit beschrieben.

### <span id="page-18-0"></span>**4.1 Lastfälle**

In diesem Kapitel geben wir Ihnen grundlegende Informationen zu den wählbaren Lastfällen des TC3 Motion Designers. Die verschiedenen Mechaniken die in einer Maschine zur Anwendung kommen, benötigen unterschiedliche Angaben zu Berechnung der Momente, Geschwindigkeiten und Leistungen. Der TC3 Motion Designer bietet hierzu verschiedene Lastfälle an, um die Eingabe sowie die Visualisierung der oben genannten Angaben einfach darzustellen.

### **Übersicht der Lastfälle**

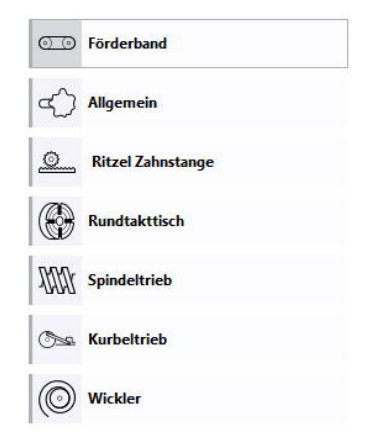

Der Lastfall Förderband ermöglicht es, einfache Zahnriemenantriebe bis hin zu komplexen Bandantrieben mit Spannrolle und Gewichtsausgleich zu berechnen.

Dieser Lastfall weist geringe bis mittlere Anforderung an die Genauigkeit auf.

Üblicherweise kommt hierbei ein Getriebe zum Einsatz.

### Mit dem TC3 Motion Designer ist es möglich, 7 verschiedene Lastfälle zu berechnen.

Wählen Sie den Lastfall, der den Anforderungen an Ihre Applikation entspricht.

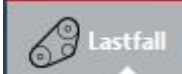

 In der Fortschrittsleiste befinden Sie sich aktuell im ersten Reiter. Die aktivierten Reiter werden grau hinterlegt und weisen das schematische Symbol für den jeweiligen Auslegungsschritt auf. Eine detaillierte Beschreibung finden Sie im Kapitel: "[Die Fortschrittsleiste".](#page-40-1) [\[](#page-40-1)[}](#page-40-1) [41\]](#page-40-1) Im nachfolgenden sind die einzelnen Lastfälle weiter spezifiziert.

### **Lastfall 1: Förderband Lastfall 2: Allgemein**

Unter diesen Lastfall fallen alle nicht näher spezifizierten Lastfälle. Anzugeben ist nur die anzutreibende Massenträgheit.

Die Einstellungsbereiche des allgemeinen Lastfalls gleichen den näher spezifizierten und weisen keine Besonderheiten auf.

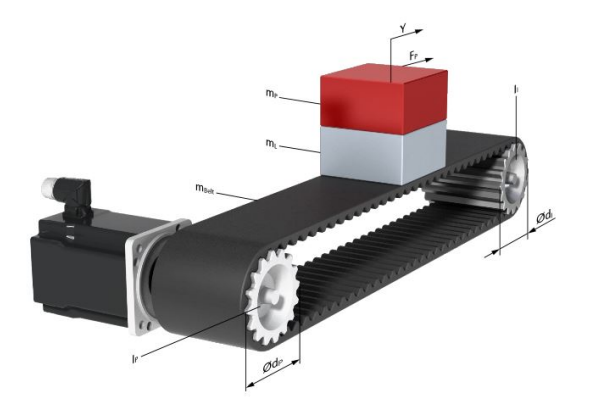

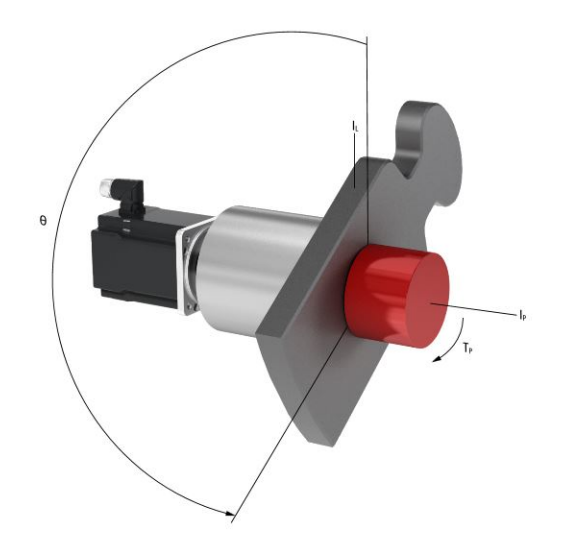

### **Lastfall 3: Ritzel-Zahnstange Lastfall 4: Rundtakttisch**

Dieser Lastfall spezifiziert anspruchsvolle Applikationen mit hohen Genauigkeitsanforderungen. Üblicherweise kommt ein hochwertiges Getriebe mit verstärkten Lagern zum Einsatz, um den hohen Radialkräften gerecht zu werden.

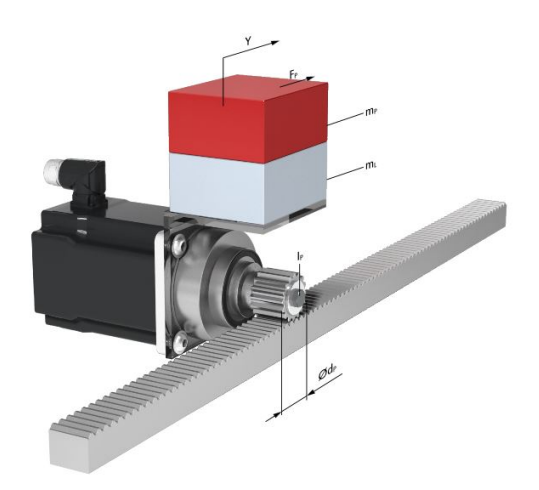

Der Rundtakttisch wird auch Rundtisch oder Rundschalttisch genannt. Der Vorteil des Servoantriebs liegt in der flexiblen und leicht anpassbaren Teilung. Auch a-zentrische Massen werden berücksichtigt.

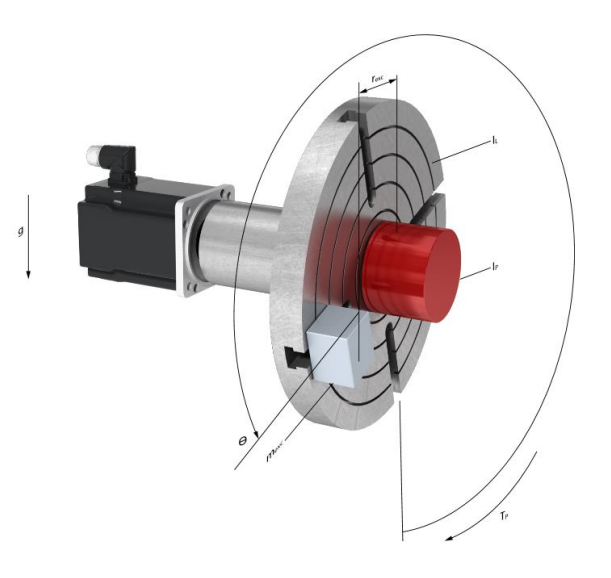

Dieser Lastfall wird für mittlere bis hochpräzise lineare Bewegungen benutzt. Üblicherweise wird hierbei der Motor direkt mit der Spindel gekoppelt.

### **Lastfall 5: Spindeltrieb Lastfall 6: Kurbeltrieb**

Dieser Lastfall weist eine komplexe Mechanik auf, welche die rotatorischen Bewegungen des Motors direkt in eine lineare Bewegung umformt.

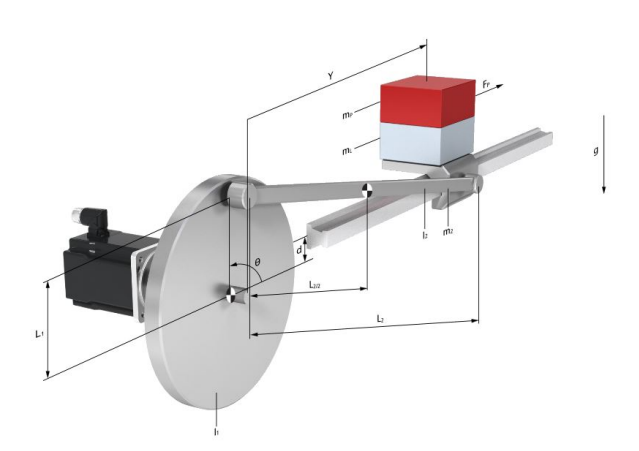

**Lastfall 7: Wickler**

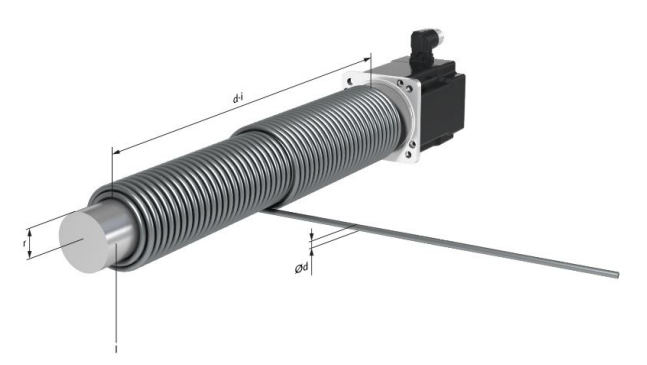

Hierbei können Wickelprozesse mit ganzlagigen Medien (Papierrolle) oder mit mehreren Windungen pro Lage (Seilweinde) gerechnet werden. Die Eingabekoordinate ist entweder die Achsposition oder die Materiallänge.

# **BECKHOFF**

### <span id="page-20-0"></span>**4.1.1 Einstellungsbereich**

#### **Horizontal**

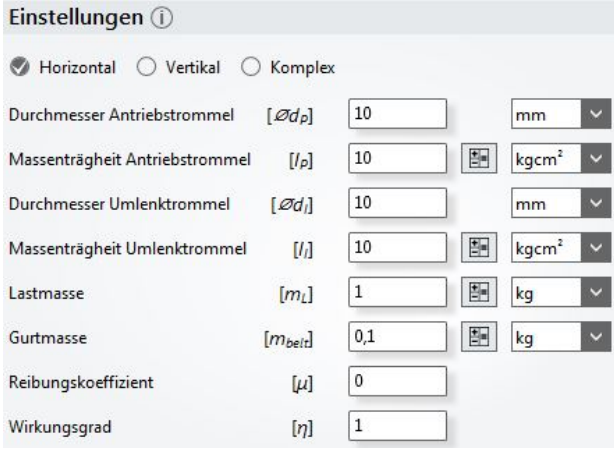

**Vertikal**

### Einstellungen ①

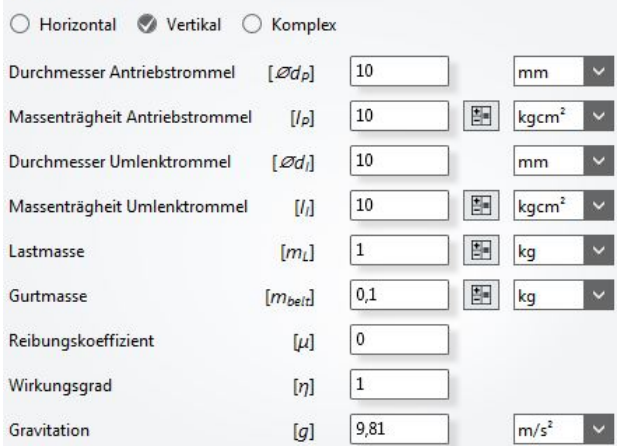

**Komplex**

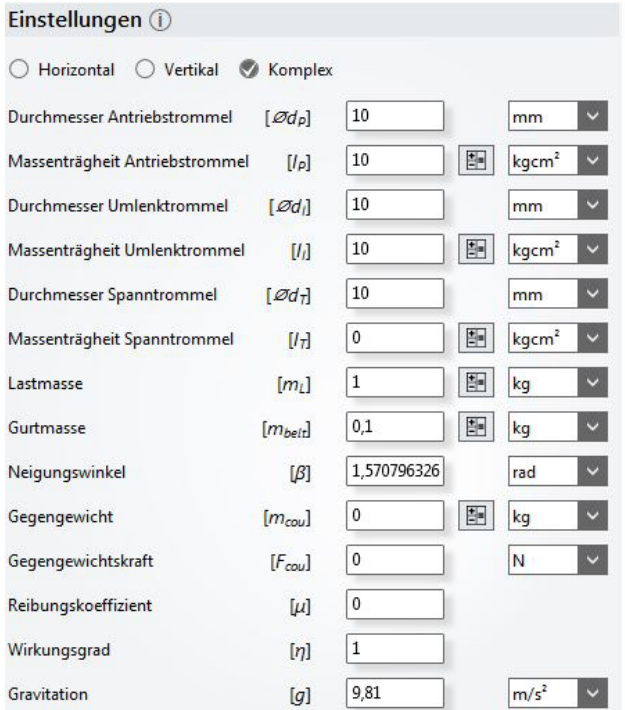

Dieser Einstellungsbereich ist im TC3 Motion Designer als Standard gesetzt. Bei dem ausgewählten Lastfall erscheint zunächst die horizontale Einbaulage.

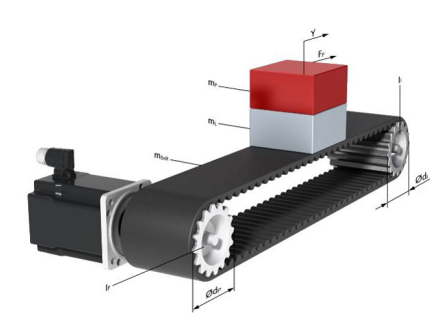

Zum Standardfall Horizontal, kommt als mögliche Einstellung in der Einbaulage Vertikal noch die Gravitationskonstante hinzu. Diese Einstellung ist standardmäßig mit 9,81 m/s² deklariert.

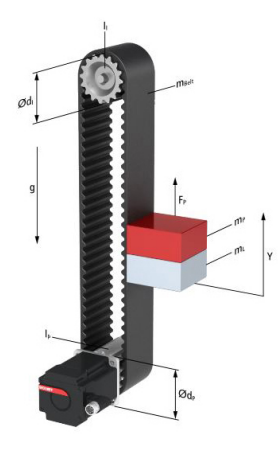

Die Einbaulage Komplex bietet im Vergleich zur horizontalen und vertikalen Einbaulage die Möglichkeit neben der Gravitationskonstante noch Gegengewichte, Gegengewichtskräfte, sowie Neigungswinkel zu dimensionieren.

In allen Einbaulagen können Eingabewerte auch als Formeln beschrieben werden, welche automatisch als Dezimalzahl in die Einstellungsbereiche übernommen werden.

Eine detaillierte Beschreibung des Formeleditors erhalten Sie auf der nachfolgenden Seite.

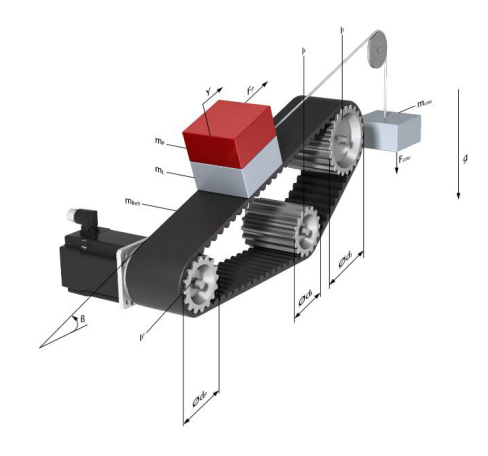

### **Wissenschaftliche Ansicht im Einstellungsbereich**

Der TC3 Motion Designer bietet die Möglichkeit, verschiedene Ansichten der Lastfälle in der Benutzeroberfläche auszuwählen.

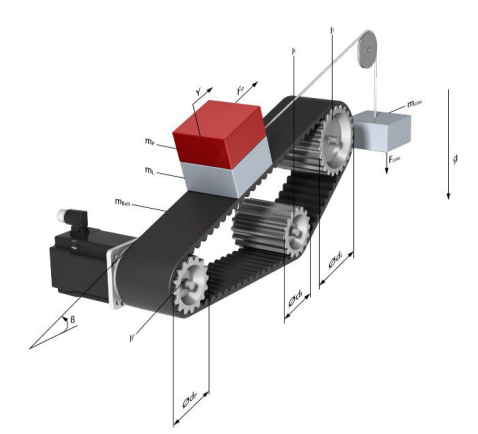

Standardmäßig ist diese Ansicht im TC3 Motion Designer eingestellt. Diese Ansicht zeigt eine fotorealistische Abbildung des ausgewählten Lastfalls Abbildung beinhaltet alle freigestellten Kräfte und inkl. aller notwendigen Maßangaben.

### **Anwendung von Formeln im Einstellungsbereich**

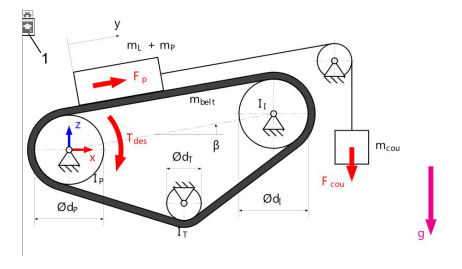

Über die Schaltfläche (1) lässt sich die Ansicht in eine wissenschaftliche Abbildung umschalten. Diese Momente.

Der TC3 Motion Designer bietet die Möglichkeit Formeln, für die Auslegung eines Lastfalls direkt in den Einstellungsbereich einzugeben.

Grundkörpers gegeben ist (1), kann dieser durch die nun den Durchmesser aus. Dieser wird als

Wenn statt des Durchmessers z.B. der Umfang eines Der TC3 Motion Designer rechnet anhand der Formel Dezimalzahl dargestellt (2).

### **Formel:**

200 / Pi berechnet werden.

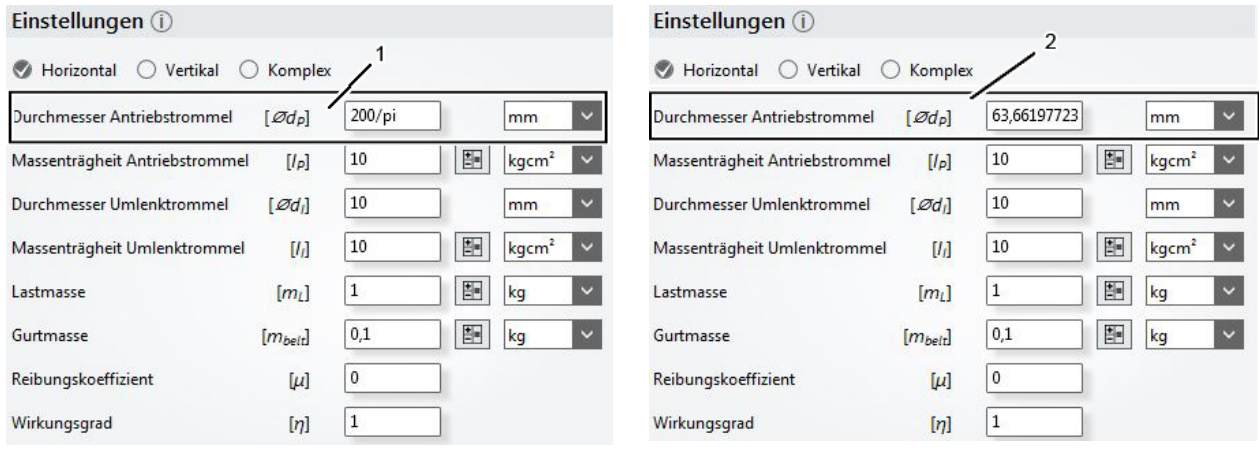

Eine Formeltabelle finden Sie im Kapitel: ["Formeltabelle" \[](#page-46-0) $\blacktriangleright$  [47\]](#page-46-0)

### <span id="page-22-0"></span>**4.2 Bewegungsprofil**

In diesem Kapitel geben wir Ihnen grundlegende Informationen zum Bewegungsprofil eines Lastfalls.

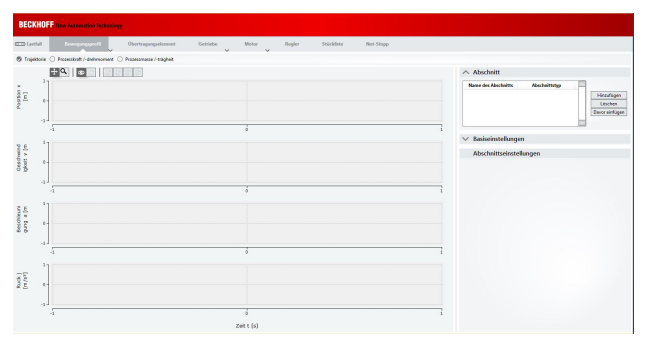

Sobald Sie einen Lastfall ausgewählt und spezifiziert haben, lässt sich anhand von Abschnitten ein Bewegungsprofil erstellen.

Das Bewegungsprofil veranschaulicht Bahnkurven, die sich entlang verschiedener Punkte bewegen. Die Profile werden mit bestimmten Regeln festgelegt und ausgewertet.

Aktuell werden vorerst nur Stop zu Stop-Bewegungen berücksichtigt.

### **Schritt 1**

### **Hinzufügen eines Abschnitts**

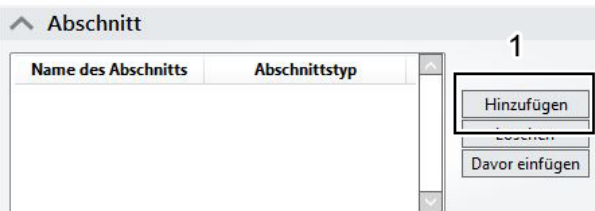

Um ein Profil zu erstellen, muss zuerst ein Abschnitt angelegt werden.

• Öffnen Sie den Einstellungsbereich (1) (Linksklick auf "*Hinzufügen*")

### **Spezifikation des Abschnitts**

Im Einstellungsbereich können Sie nun einen Abschnitt spezifizieren.

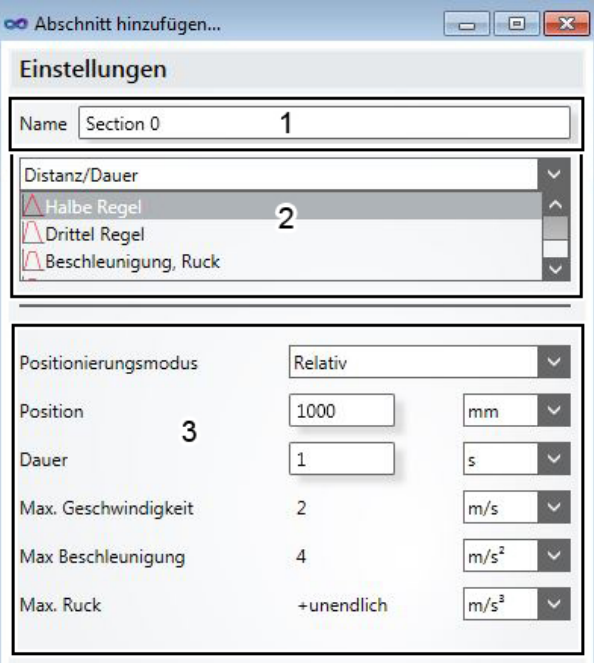

• Vergeben Sie einen Namen (1) für Ihren Abschnitt.

- Wählen Sie das Bewegungsprofil (2) Ihres Abschnittes aus.
- Vergeben Sie Informationen über den Positionierungsmodus, Position und Dauer des Abschnittes (3).
- Bestätigen Sie Ihre Eingaben über den OK-Knopf.

Sie haben Ihren Abschnitt erfolgreich spezifiziert.

### **Anlegen mehrerer Abschnitte!**

Sie können in einem Bewegungsprofil beliebig viele Abschnitte anlegen. Diese können ebenfalls verschiedene Distanzen/Dauern aufweisen. Wiederholen Sie zum Anlegen eines neuen Abschnittes die Vorgehensweise unter Schritt 1.

### **Schritt 2**

### **Ansicht der Bewegungsprofile (Trajektorie)**

Sobald Sie Ihren Abschnitt spezifiziert haben, wird das bearbeitete Profil in der Ansicht dargestellt. Das abgebildete Profil zeigt eine Trajektorie.

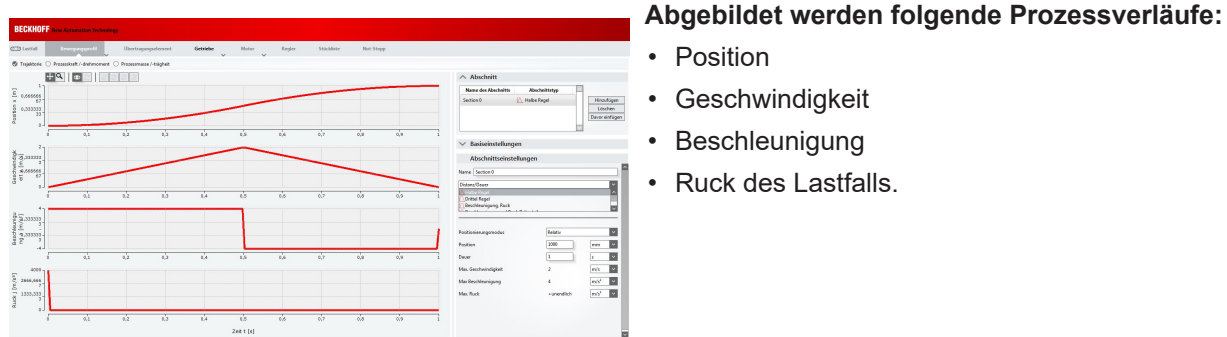

### **Weitere Basis- und Abschnittseinstellungen**

Der Einstellungsbereich befindet sich rechts neben der Ansicht der Prozessverläufe.

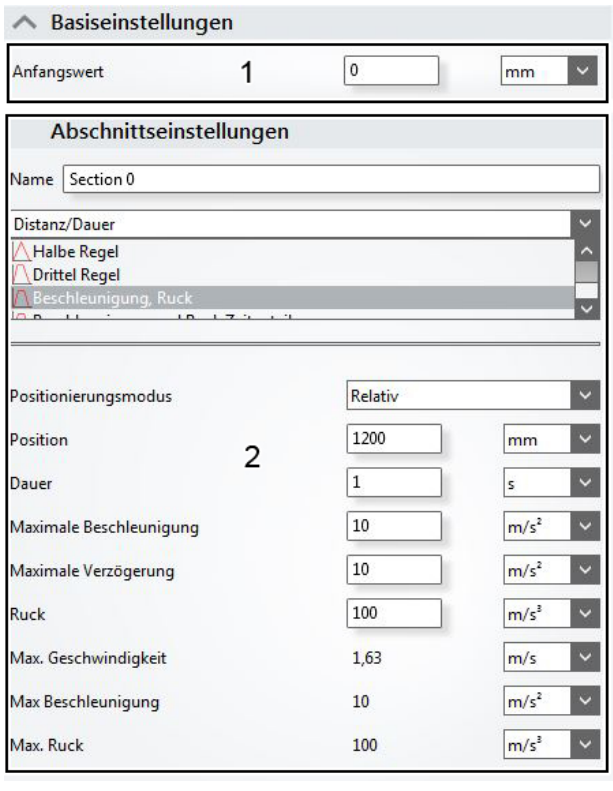

### **Vergeben Sie unter (1):**

• einen Anfangswert für Ihre Bewegung.

### **Vergeben Sie unter (2):**

- den Positionierungsmodus
- die Position

• Position

**Geschwindigkeit Beschleunigung** • Ruck des Lastfalls.

- die Dauer
- die maximale Beschleunigung
- die maximale Verzögerung
- den Ruck des Lastfalls

Die Einstellungsmöglichkeiten sind spezifisch unter Schritt 1: "Spezifikation des Abschnitts" beschrieben.

### **Auswahl der Maßeinheiten!**

Sie haben die Möglichkeit, alle sich im Einstellungsbereich befindlichen Maßeinheiten über ein pulldown Menü (rechts neben den Eingabefeldern) zu ändern. Bei einer Änderung der Maßeinheit, wird Ihnen das Ergebnis in der neuen Maßeinheit angezeigt.

### **Darstellung der Bewegungskoordinate im Lastfall!**

Die Bewegungskoordinate und die 0-Position werden grafisch im Bewegungsprofil des Lastfalls dargestellt.

### **Schritt 3**

Treten während des Bewegungsablaufes zusätzliche oder veränderte Prozesskräfte (z.B. die Schnittkraft eines Fräskopfes) auf oder ändert sich die Prozessmasse (z.B. durch entnehmen des transportierten Werkstücks vom Werkzeugschlitten), kann diese Änderung in den Ansichten wiedergegeben werden. Die Änderungen sind nicht an die Bewegungsabschnitte gebunden. Dadurch erfolgt eine zeitabhängige Eingabe. Es müssen also zusätzlich Zeitabschnitte eingefügt werden.

### **Auswahl der Ansichten**

Neben der Trajektorie Ansicht, bietet der TC3 Motion Designer noch zwei weitere Ansichtsdarstellungen, welche im weiteren Verlauf näher beschrieben werden.

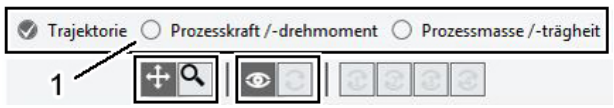

Unter (1) können Sie in der Auswahlleiste die verschiedenen Ansichten umstellen.

### **Ansicht der Prozessverläufe**

Unter dem Ansichtsreiter Prozesskraft und Drehmoment, können Sie veränderte Kräfte oder Momente definieren.

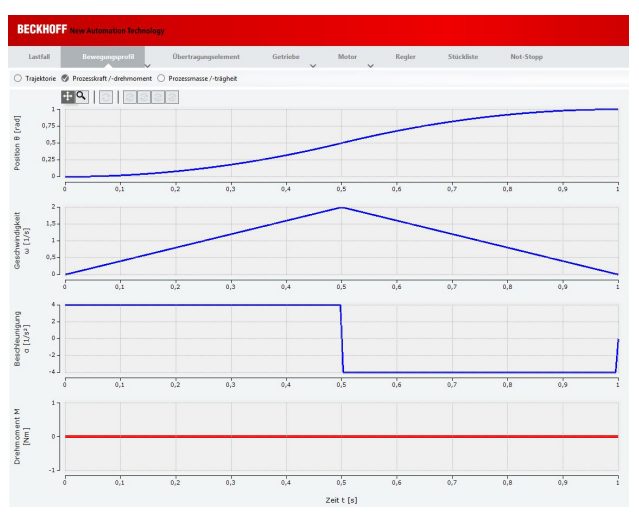

Sie haben auch hier die Möglichkeit über die Abschnittseinstellungen mehrere Abschnitte anzulegen.

Unter dem Ansichtsreiter Prozessmasse und Trägheit können Sie die Ansicht umschalten.

**Es werden folgende Prozessverläufe abgebildet:**

- Position,
- Geschwindigkeit,
- Beschleunigung der definierten Bewegung,
- Prozesskraft,
- Prozessmasse und
- **Trägheit**

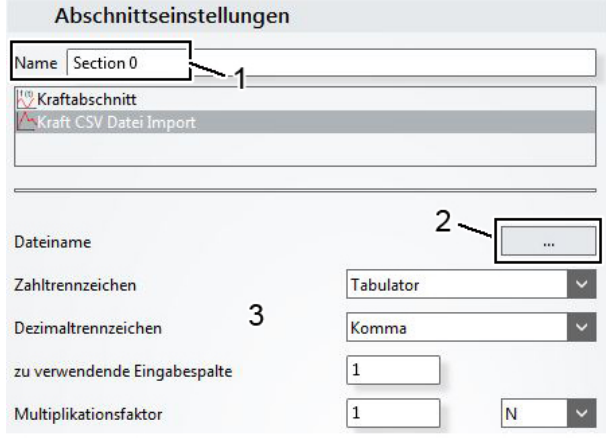

Es besteht die Möglichkeit eine variable Kraft als CSV-Datei zu importieren.

- Vergeben Sie einen Abschnittsnamen (1).
- Öffnen Sie das CSV-Import Menü. (Linksklick auf Schaltfläche 2)
- Wählen Sie Ihre CSV-Datei aus
- Bestätigen Sie über den OK-Knopf.

Die Einstellungen Ihrer CSV-Datei werden im Menü (3) übernommen.

### **Hinweis:**

Sie können alle Angaben auch manuell eingeben, sofern keine CSV-Datei zur Verfügung steht.

### **Konfigurationsbeispiel eines CSV-Imports!**

Im Kapitel 4.2.1: "[Import einer CSV-Datei \[](#page-25-0) $\blacktriangleright$  [26\]](#page-25-0)" finden Sie ein konkretes Beispiel für den Import einer CSV-Datei in Ihr TC3 Motion Designer - Projekt. Das gezeigte Beispiel basiert auf der Version V1.1.0 des TC3 Motion Designers, sowie Microsoft Visual Studio Shell 2010.

### **CSV-Import durchführen:**

### <span id="page-25-0"></span>**4.2.1 Import einer CSV-Datei (Konfigurationsbeispiel)**

In diesem Kapitel wird ein beispielhafter Import einer CSV-Datei durchgeführt. Die gezeigten Schritte bauen aufeinander auf und sind nacheinander durchzuführen! Bitte beachten Sie zusätzlich, dass es sich hierbei nur um eine beispielhafte Konfiguration handelt. Abweichungen in realen Projekten sind möglich.

### **Was ist eine CSV-Datei?**

Eine CSV-Datei dient im TC Motion Designer dazu eine einfache Datenstruktur (Tabelle in Microsoft Excel, Kennwerte aus einer Datenbank) in ein bestehendes Projekt zu importieren. Vorausgesetzt wird, dass bereits ein Projekt im Solution Explorer erstellt und ein Zwischenkreis angelegt wurde.

In unserem Beispiel handelt es sich um ein reales Kundenprojekt der Beckhoff Automation GmbH & Co. KG, in dem ein Bearbeitungsvorgang zum Bekleben von Etiketten umgesetzt wurde.

### **Zu beachten ist:**

- Die erste Spalte gibt die Zeit in Sekunden an. Es ist möglich mehrere Daten z.B. Geschwindigkeit → Spalte 1, Prozessmasse → Spalte 2, Prozesskraft → Spalte 3 einzupflegen.
- Die Dezimal- (, oder .) und Zahlentrennzeichen (Tabulator, Semikolon, etc.) sind beliebig.

### **Hinzufügen der CSV-Datei in das TC Motion Designer-Projekt (unter MS Visual Studio)**

- Rechtklick auf "*Resource files"*.
- Es öffnet sich ein neues Menüfenster.
- Linksklick auf "*Add existing file"* (1).

Die CSV-Datei *"Application\_Example\_TCMD"* (2) wurde erfolgreich in den Solution Explorer übernommen. Diese kann per Links-Doppelklick geöffnet werden.

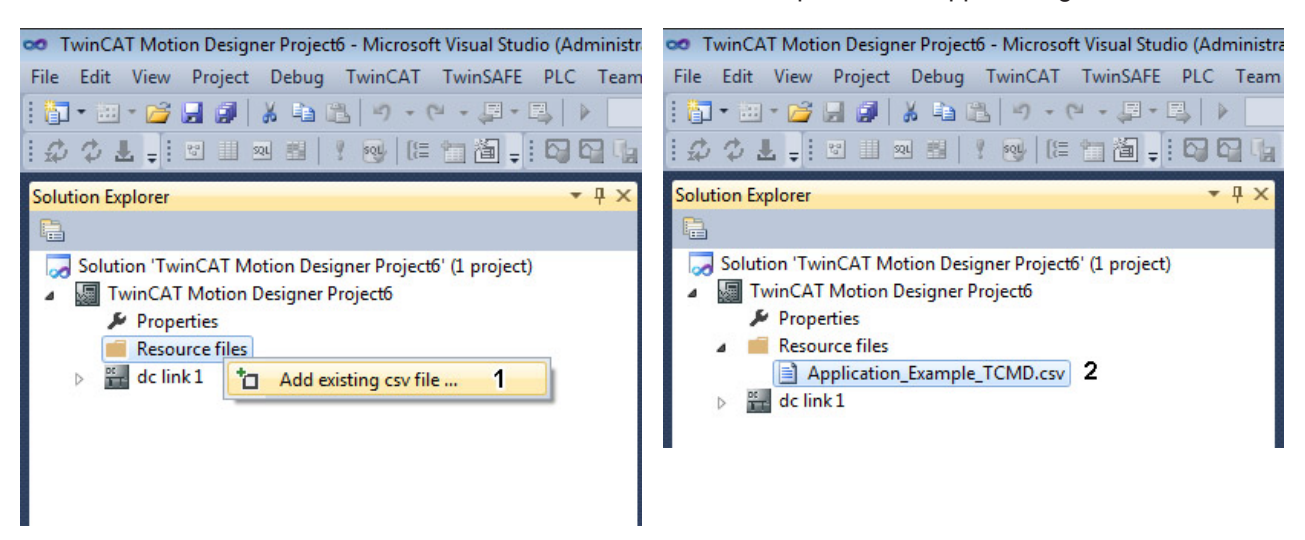

### **Vorbereiten der CSV-Datei für den Import in das Bewegungsprofil**

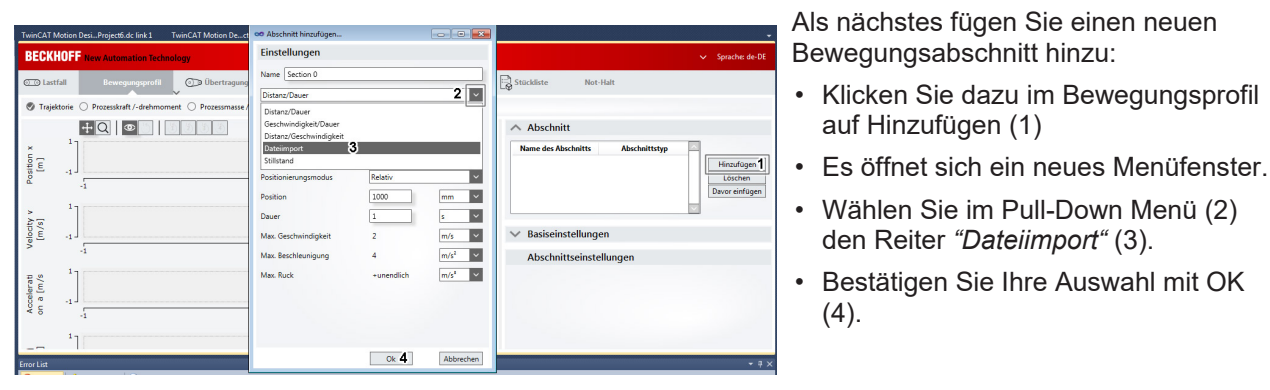

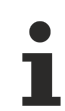

### **Weiterführende Informationen zum Anlegen eines Bewegungsabschnittes!**

Für weiterführende Informationen zum Anlegen und spezifizieren eines Abschnittes lesen Sie das Kapitel: 4.2: "[Bewegungsprofil \[](#page-22-0) $\blacktriangleright$  [23\]](#page-22-0)".

### **Importieren und spezifizieren der CSV-Datei in den Abschnittseinstellungen**

 $\Box$  $\Box$ 

2

Application\_Example\_TCMD.csv

 $\mathsf{m}\mathsf{m}$ 

 $m/s$ 

 $m/s<sup>2</sup>$ 

 $m/s^3$ 

Abbrechen

 $\ddot{\phantom{0}}$ 

Komma l 1.

1000

Linear

 $\overline{0}$ 

 $\theta$ 

 $\theta$ 

### **Wählen Sie nun aus ob es sich um einen:**

• Positions-, Geschwindigkeits- oder Beschleunigungsimport handelt (1).

Der Unterschied liegt in den Anforderungen des Bearbeitungsvorgangs Ihrer Applikation.

• Vergeben Sie einen Namen für Ihren Abschnitt.

### **Als nächstes führen Sie den Dateiimport durch:**

- Linksklick auf die Schaltfläche "*Dateiname*" (2).
- Die CSV-Datei steht nun zum Import bereit.
- Bestätigen Sie mit OK.

00 Abschnitt hinzufügen...

**ACsy Positionsimport 1 NCsy Geschwindiakeitsimport** ACsv Beschleunigungsimport

Einstellungen Name Section 0

Dateiimport

Dateiname

Zahltrennzeichen Dezimaltrennzeichen

Multiplikationsfaktor Interpolationsmethode

Max. Geschwindigkeit

Max. Beschleunigung

May Ruck

zu verwendende Eingabespalte

Nach erfolgreichem Import der CSV-Datei muss nun noch die Einstellung:

• "*Zahltrennzeichen*"

bearbeitet werden.

Hier wählen Sie anstelle des Tabulators die Auswahl Semikolon. Die Fehlermeldung sollte nach der Einstellung nicht mehr vorhanden sein.

### **Hinweis:**

Diese Auswahl muss getroffen werden, da das Format **C***omma* **S***eparates* **V***alues* zur Trennung der Datenfelder mit einem Semikolon arbeitet.

Mit dem Multiplikationsfaktor können unterschiedliche Einheiten berücksichtigt werden:

• z.B. Geschwindigkeit in der Einheit rpm

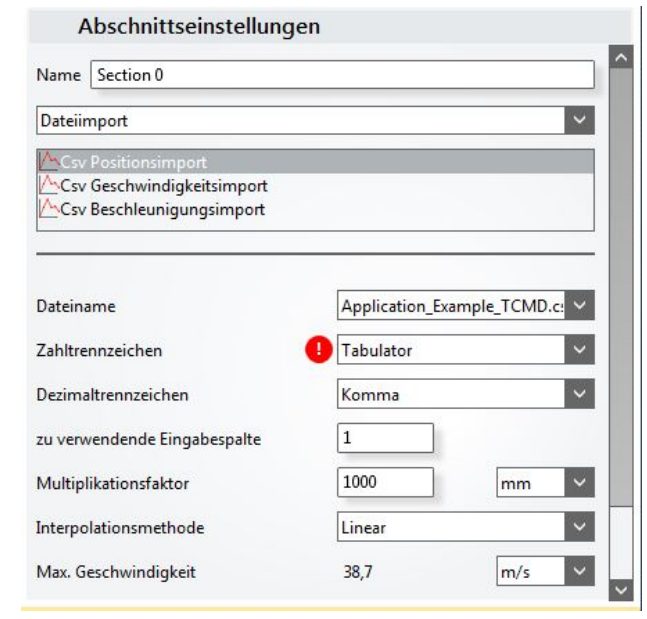

### **Übersicht der importierten CSV-Datei als Bewegungsabschnitt**

 $\Omega$ 

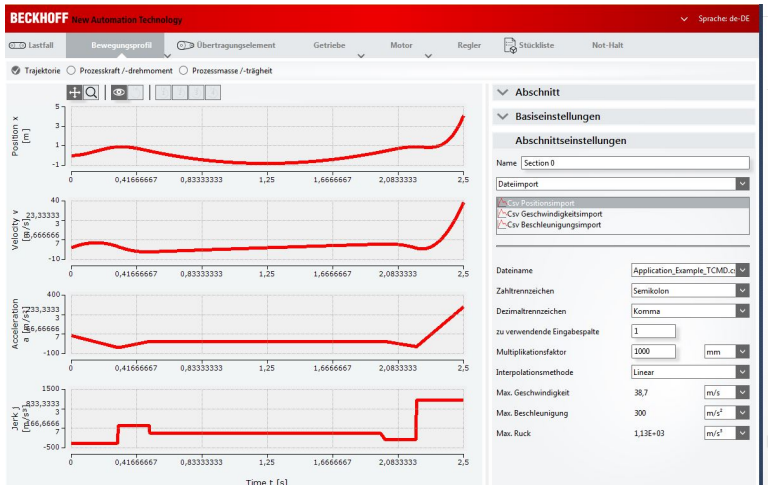

Wenn alle Einstellungen vorgenommen wurden erhalten Sie die grafische Abbildung der importierten CSV-Datei und derer Kennwerte.

Sie können die Einstellungen des Abschnitts nachträglich noch an die Anforderungen Ihrer Applikation anpassen.

## <span id="page-27-0"></span>**4.3 Übertragungselement**

### **Getriebe der Beckhoff Automation GmbH & Co. Kg werden im Kapitel: "Getriebe" weiter spezifiziert!**

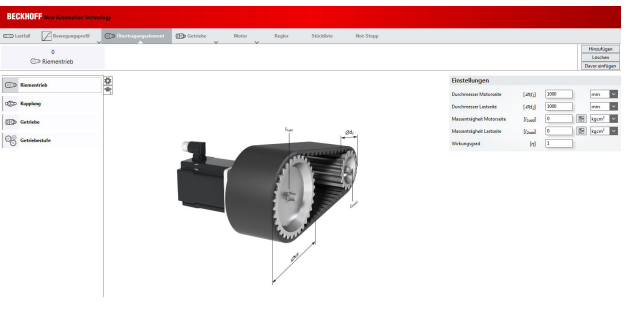

Sobald Sie ein Bewegungsprofil angelegt und spezifiziert haben, können Sie nun Ihre für die Applikation notwendigen Übertragungselemente auswählen.

**Sie haben die Möglichkeit unter folgenden Elementen auszuwählen:**

- Riementrieb
- Kupplung
- Getriebe
- Zahnstange

Wie Sie Übertragungselemente hinzufügen, entfernen und spezifizieren können erfahren Sie unter Schritt 1.

### **Schritt 1**

### **Hinzufügen, entfernen oder verschieben eines Übertragungselementes**

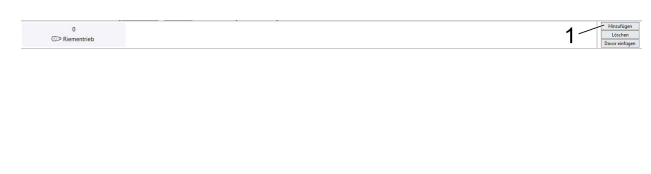

Sobald Sie im Menüpunkt Übertragungselement angekommen sind wird automatisch ein Riemenantrieb mit der Bezeichnung 0 angelegt.

Je nach Applikation können Sie wie oben beschrieben unter vier verschiedenen Übertragungselementen auswählen. Sie haben weiterhin die Möglichkeit unter (1) Elemente hinzuzufügen (werden automatisch durchnummeriert) oder zu entfernen.

### **Spezifikation des Übertragungselementes**

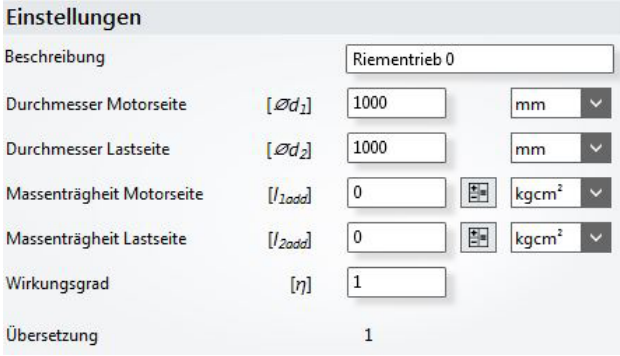

Wenn alle benötigten Übertragungselemente angelegt wurden, können Sie im nächsten Schritt, die Einstellungen vergeben.

**In diesem Beispiel (Riementrieb) stehen folgende Einstellungs-Möglichkeiten zur Verfügung:**

- Durchmesser Motorseite
- Durchmesser Lastseite
- Massenträgheit Motorseite (inkl. Trägheitskalkulator)
- Massenträgheit Lastseite (inkl. Trägheitskalkulator)
- Wirkungsgrad

### **Abweichungen der Einstellungs-Möglichkeiten!**

Bitte beachten Sie, dass je nach Auswahl des Übertragungselementes, sich die Variablen im Einstellungsbereich ändern können. Die unter Schritt 1 "Spezifikation des Übertragungselementes" aufgeführten Einstellungs-Möglichkeiten beziehen sich nur auf das Übertragungselement Riementrieb.

### <span id="page-28-1"></span><span id="page-28-0"></span>**4.4 Komponentenauswahl**

### **4.4.1 Manuelle Auswahl**

### **Vorfilterung der Komponenten (Getriebe und Motor)**

Der TC3 Motion Designer schlägt Ihnen nach der Vorfilterung die passenden Motor- und Getriebetypen vor.

### **Folgende Möglichkeiten zu Komponentenfilterung stehen zur Verfügung:**

• Auslastung:

Wählen Sie aus, ob Ihre Komponenten eine Auslastung von < 100% aufweisen sollen. Bei Motoren besteht die zusätzliche Option: "mechanisch kompatibel zum gewählten Getriebe".

• Hersteller: Wählen Sie Ihren Getriebetyp und die Baugröße des Getriebes.

#### **Besonderheiten Getriebe:**

• Typ:

Wählen Sie zwischen Winkel- und Planetengetriebe.

• Getriebestufen / Getriebeübersetzung: Wählen Sie, die Getriebestufen, sowie die Getriebeübersetzung.

#### B**esonderheiten Motoren:**

- Anforderungen: Wählen Sie zwischen Hygienegerecht, Lüfter erlaubt und mit Haltebremse.
- Feedback-System: Wählen Sie zwischen 18 und 23 Bit Single- / Multiturn oder Resolver
- Wellendefinition:

Wählen Sie zwischen Glatter Welle (optional mit Wellendichtring), Passfeder (optional mit Wellendichtring)

#### **Hinweis:**

Wenn Sie einen Zwischenkreis mit 480 V auslegen, erscheint im Einstellungsbereich die Option: "*400 V / 480 V Motoren erlauben*".

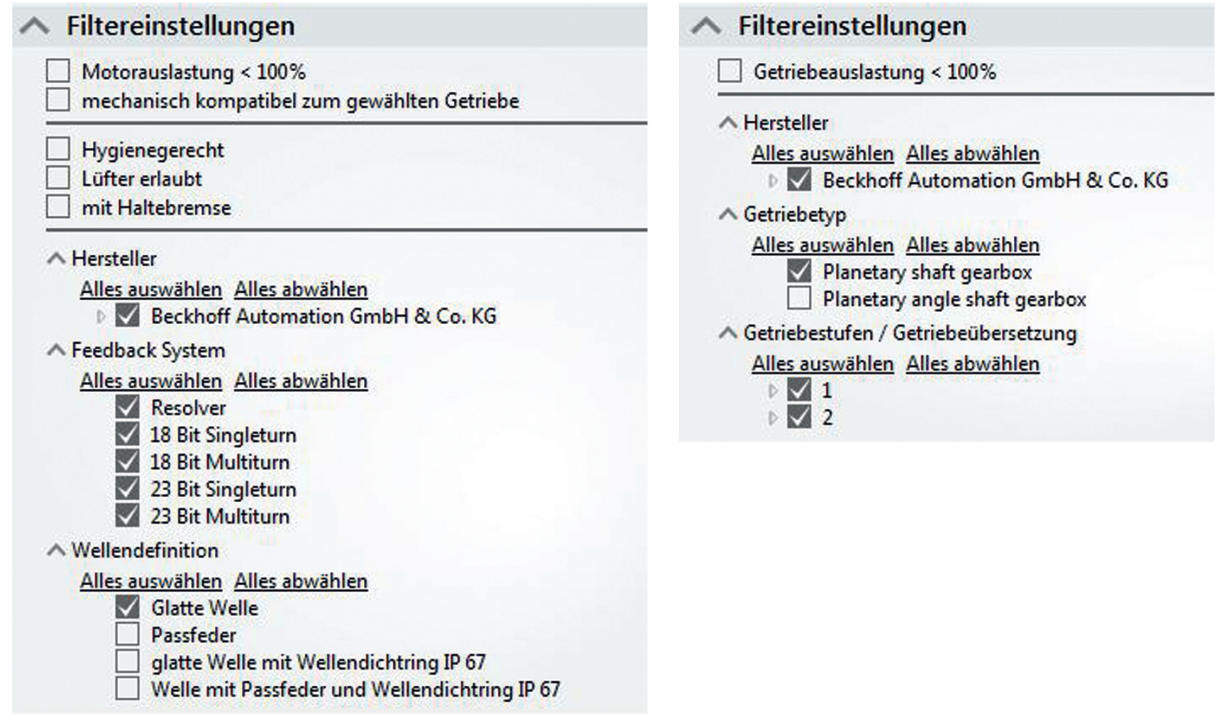

### **Auswahl der Komponenten (Getriebe und Motor)**

Nach der Vorfilterung erscheinen die passenden Komponenten in der rechten Auswahlliste der Benutzeroberfläche (untere Abbildungen). In der Auswahlliste finden Sie spezifische technische Daten der möglichen Motoren und Getriebe.

Die grünen, gelben und roten Einfärbungen zeigen die Eignung der Komponenten in Abhängigkeit des vorher ausgewählten Bewegungsprofils. Wählen Sie nur Komponenten aus, die mindestens gelb eingefärbt sind!

### **Datenblatt erstellen:**

- Rechtsklick auf die ausgewählte Komponente. Es erscheint ein neues Menüfenster.
- Linksklick auf: "*Erstelle Datenblatt*".

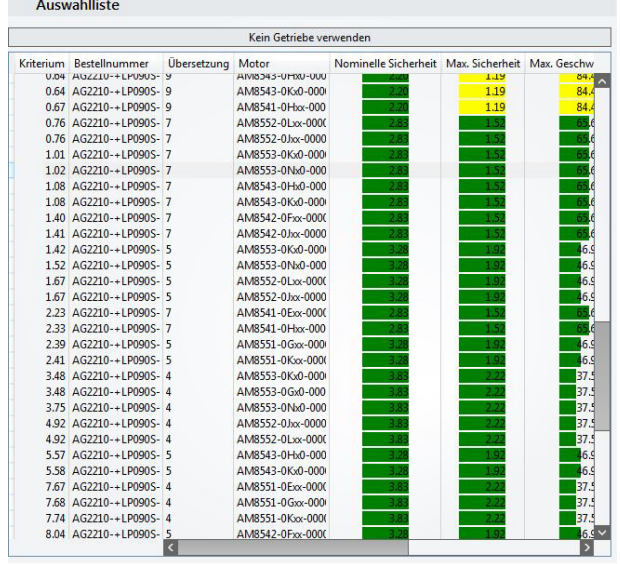

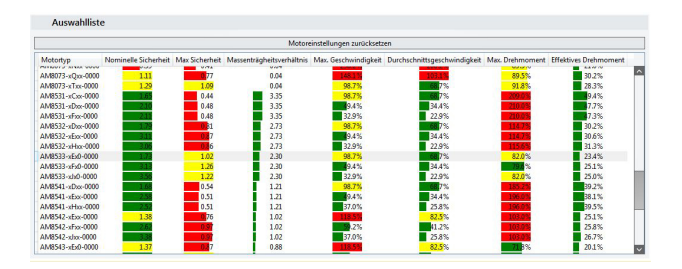

# ECKHOFF

### <span id="page-30-0"></span>**4.4.2 Optimierer**

### **Vorfilterung der Komponenten (Getriebe und Motor) mit dem Optimierer**

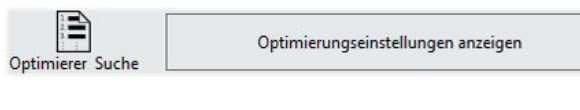

Der TC3 Motion Designer schlägt Ihnen nach der Optimierung die passenden Motor- und Getriebetypen vor.

### **Optimierer aktivieren:**

• Klicken Sie auf Optimierungseinstellungen anzeigen. (linkes Bild).

Sie haben das Einstellungsfenster des Getriebe Optimierer erfolgreich geöffnet.

Um die Einstellmöglichkeiten des Optimierers zu nutzen, müssen Sie diesen zunächst aktivieren (1).

In den Sicherheitsfaktoreinstellungen (2) können Sie Ihre gewünschte Nominelle Sicherheit, sowie die Max. Sicherheit der Komponenten auswählen.

Der Getriebefilter (3) bietet Auswahlmöglichkeiten über Hersteller und Getriebetyp (siehe [Manuelle Auswahl](#page-28-1) [\[](#page-28-1)[}](#page-28-1) [29\]](#page-28-1)). Aktivieren Sie die gewünschte Auswahl durch einen Linksklick in das Kontrollkästchen.

Unter den Motor-Einstellungen (5) wählen Sie zuerst aus, ob der Motor dem Hygienerecht unterliegt, einen Lüfter oder eine Haltebremse haben soll.

### **In Schritt (6) definieren Sie nun:**

- Hersteller
- Feedback-System und
- Wellendefinition

### **Sobald Sie Ihren Motor spezifiziert haben, nehmen Sie unter Schritt (4) die Optimierer-Einstellungen vor:**

- Geschwindigkeits- und Drehmomentauslastung des Getriebes
- Priorität der obigen Einstellung Anhand dieser Prioritäten werden die Kriterien in der Auswahlliste verschieden stark gewichtet.

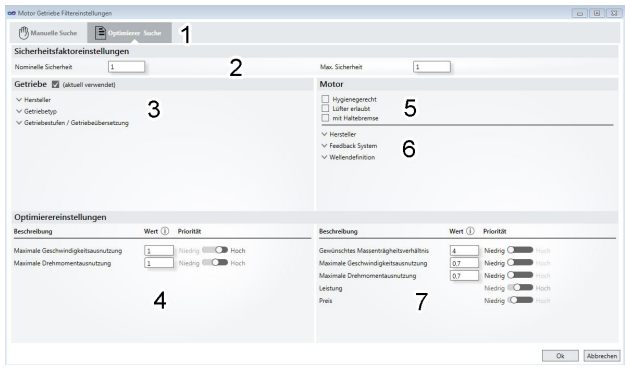

### **Als letztes definieren Sie unter Schritt (7):**

- Massenträgheitsverhältnis
- maximale Geschwindigkeits- und Drehmomentauslastung
- Leistung und Preis Ihres Motors.
- Legen Sie ebenfalls für alle Einstellungen Prioritäten fest.

Sie haben den Optimierer für Getriebe und Motor erfolgreich konfiguriert.

### **Auswahl der Komponenten (Getriebe und Motor)**

Sobald Sie die Einstellungen im Optimierer vorgenommen haben, erscheinen die passenden Komponenten in der rechten Auswahlliste der Benutzeroberfläche (untere Abbildung). In der Auswahlliste finden Sie spezifische Daten der möglichen Motoren und Getriebe sortiert nach dem Optimierungskriterium.

Die grünen, gelben und roten Einfärbungen zeigen die Eignung des Getriebes in Abhängigkeit des vorher ausgewählten Bewegungsprofils. Wählen Sie nur Komponenten aus, die mindestens gelb eingefärbt sind!

### **Datenblatt erstellen:**

- Rechtsklick auf die ausgewählte Komponente. Es erscheint ein neues Menüfenster.
- Linksklick auf "*Erstelle Datenblatt*".

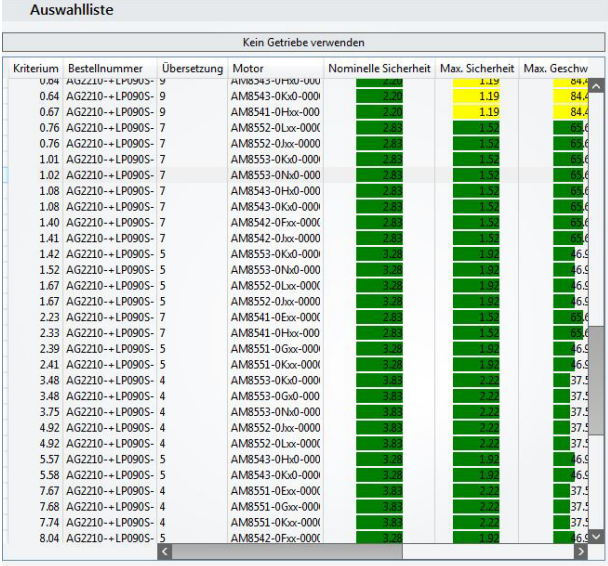

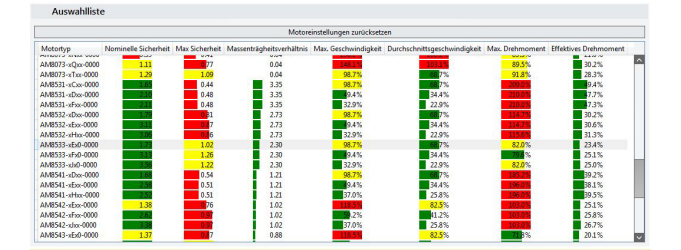

### <span id="page-32-0"></span>**4.5 Getriebe und Motor**

Sobald Sie Ihre Komponenten mit der [manuellen Auswahl \[](#page-28-1) $\triangleright$  [29\]](#page-28-1) oder dem [Optimierer \[](#page-30-0) $\triangleright$  [31\]](#page-30-0) spezifiziert haben, können Sie diese auswählen.

Das linke Bild zeigt die Benutzeroberfläche der Getriebe Auswahl, das rechte die der Motoren.

Wenn Sie die Schaltfläche: "*Kein Getriebe verwenden*" oder "*Motoreinstellungen zurücksetzen*" betätigen erscheint ein rotes Warndreieck (linkes Bild) und die Auswahllisten werden ausgeblendet. Durch einen Linksklick auf das Warndreieck startet der Optimierer eine neue Auswahlliste (rechtes Bild) und sie können Ihre Auslegung fortsetzen.

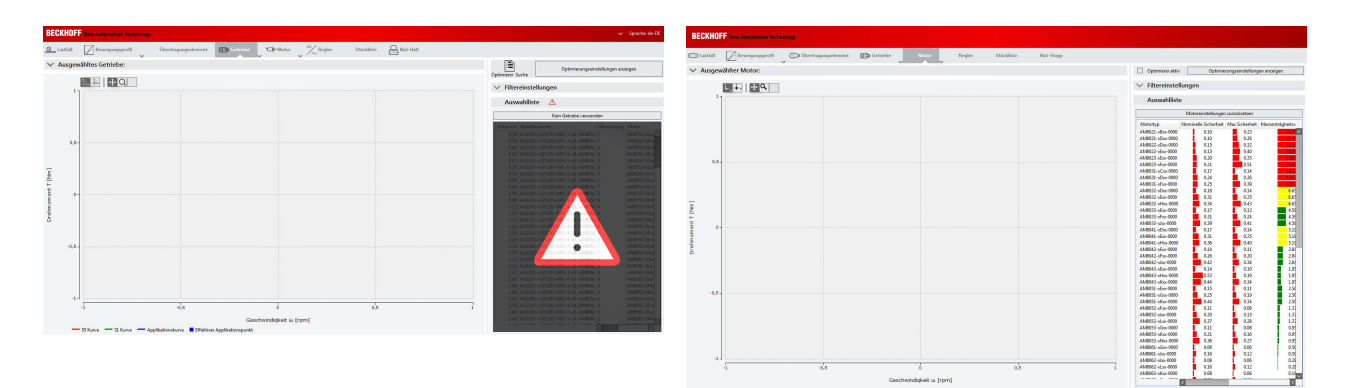

### **Kurvenprofile Getriebe und Motor**

Nach der Getriebe und Motor Auswahl, werden Ihnen nachfolgend Kurvenprofile der Komponenten angezeigt. Die Definitionen der Profile sind in diesem Kapitel näher erklärt.

### **Kurvenprofil des ausgewählten Getriebe Kurvenprofil des ausgewählten Motors**

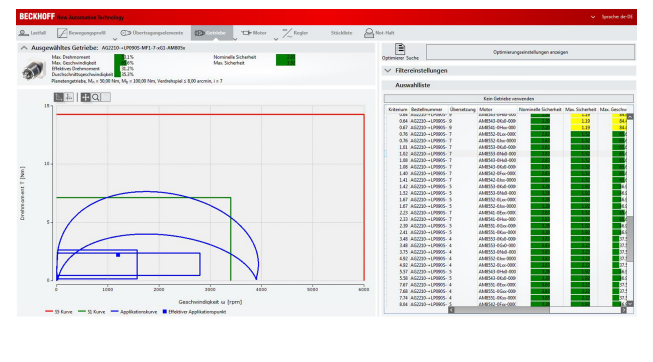

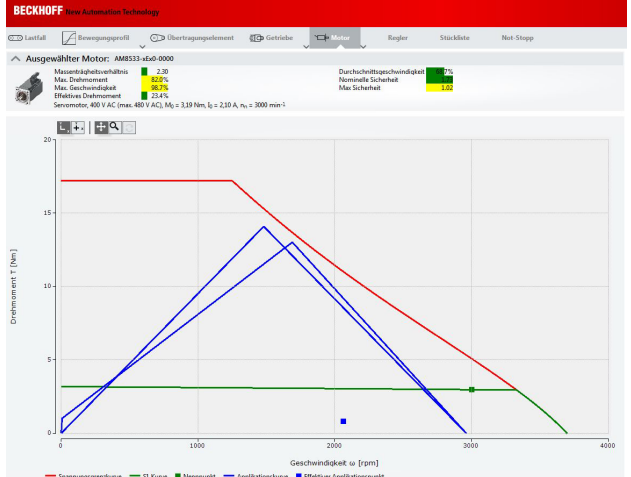

### **S1 – Kurve (grüne Kennlinie):**

Zeigt die zulässige mittlere Antriebsdrehzahl und das Nenndrehmoment am Abtrieb.

#### **S5 – Kurve (rote Kennlinie):**

Zeigt die maximale Antriebsdrehzahl und das maximale Beschleunigungsmoment in Form eines periodischen Aussetzbetriebs. Das Getriebe beschleunigt und verzögert periodisch.

#### **Applikationskurve (blaue Kennlinie):**

Zeigt den Drehzahl- und Drehmoment Bedarf des eingegebenen Bewegungsprofils. Die Applikationskurve muss immer im Bereich der roten S-5 Kurve (bei Getrieben) oder der roten Spannungsgrenzkurve (bei Motoren) liegen.

### **Nennpunkt (grünes Quadrat):**

Der Nennpunkt stellt das Nenndrehmoment bei Nenndrehzahl dar. Dieser ist abhängig von der eingestellten Betriebsspannung.

#### **Effektiver Applikationspunkt (blaues Quadrat):**

Der effektive Applikationspunkt errechnet sich aus der Applikationskurve inkl. Stillstandzeiten und stellt den mittleren Drehzahl- und Drehmomentbedarf dar. Dieser Punkt muss immer innerhalb der grünen S1- Kurve liegen.

## <span id="page-33-0"></span>**4.6 Regler**

In diesem Kapitel geben wir Ihnen grundlegende Informationen über die Auswahl eines Servoverstärkers im TC3 Motion Designer.

Sobald Sie Ihren Motor ausgewählt und spezifiziert haben, können Sie nun Ihren Servoverstärker auswählen.

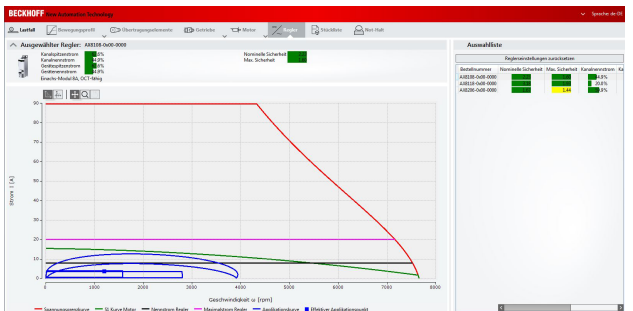

Wir haben in unserem Beispiel den Servoverstärker AX8206-0x00-0000 ausgewählt.

Es erscheinen nun im linken Fenster zwei neue Kennlinien in der Benutzeroberfläche. Die Benutzeroberfläche zeigt die notwendigen Drehmomente umgerechnet in Strom an.

### **Nennstrom Regler:**

Zeigt den Dauerstrom des Servoverstärkers an. Der effektive Applikationspunkt muss immer unterhalb der schwarzen Nennstrom-Regler Grenzkennlinie liegen.

### **Maximalstrom Regler:**

Zeigt den Maximalstrom des Servoverstärkers an. Die blaue Applikationskurve muss immer unterhalb der Maximalstrom Regler Grenzkennlinie liegen.

Oberhalb der Kennlinien erscheint in der Benutzeroberfläche, der ausgewählte Servoverstärker inkl. seiner Spezifikationen.

### **Auswahlmöglichkeiten**

#### **Auswahl eines Servoverstärkers anhand der Auswahlliste**

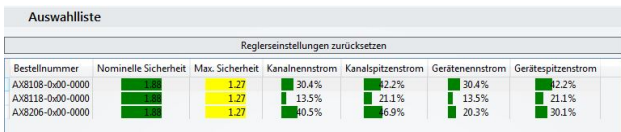

#### **Datenblatt erstellen und Dokumentation öffnen**

Auswahlliste

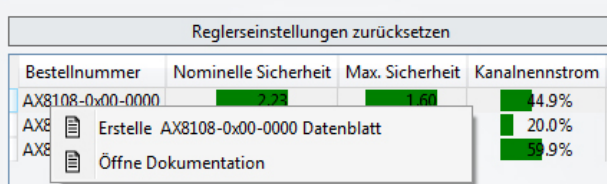

Ihnen werden für die Auswahl eines Servoverstärkers im rechten Fenster der Benutzeroberfläche mögliche Servoverstärker für Ihre Applikation angezeigt.

Durch Linksklick auf den ausgewählten Servoverstärker wird die Schaltfläche aktiviert (blaue Einfärbung) und die Stromkurven in die Benutzeroberfläche übertragen.

- Rechtsklick auf den ausgewählten Servoverstärker
- Linksklick auf: "*Erstelle Datenblatt*" oder
- Linksklick auf: "*Öffne Dokumentation*"

## <span id="page-34-0"></span>**4.7 Stückliste und Datenblatt (Achse)**

In diesem Kapitel geben wir Ihnen grundlegende Informationen zur Erstellung einer Stückliste für Ihren ausgewählten Lastfall.

### **Zusatzdefinitionen für Komponenten**

BECKHOFF

Sie haben die Möglichkeit, für einige Komponenten Zusatzdefinitionen fest zu legen. In unserem Beispiel haben wir den Servoverstärker AX8000 ausgewählt.

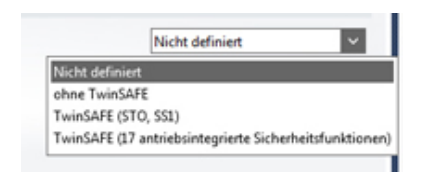

#### **Zusatzdefinitionen:**

- keine Definition (Nicht definiert)
- ohne TwinSAFE
- TwinSAFE (STO, SS1)
- TwinSAFE (17 antriebsintegrierte Sicherheitsfunktionen)

### **Datenblatt erstellen, Dokumentation und Step Modul öffnen**

Im linken Bild ist die Schaltfläche: "Erstelle Datenblatt" zu sehen. Bei Aktivierung dieser Schaltfläche (durch Linksklick) erstellt der TC3 Motion Designer ein Datenblatt (rechtes Bild) für die vorher angewählte Komponente.

### **Weitere Schaltflächen:**

- Öffne Dokumentation Die aktuelle Dokumentation wird geöffnet
- Step Modelle Das aktuelle Step Model wird geöffnet

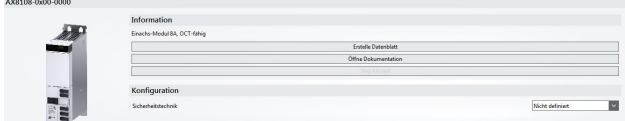

In diesem Beispiel haben wir ein Datenblatt des AX8206-0x00-0000 erstellt.

Jedes Datenblatt enthält Verlinkungen auf die jeweiligen Dokumentationen oder Step Module auf dem ftp-Server.

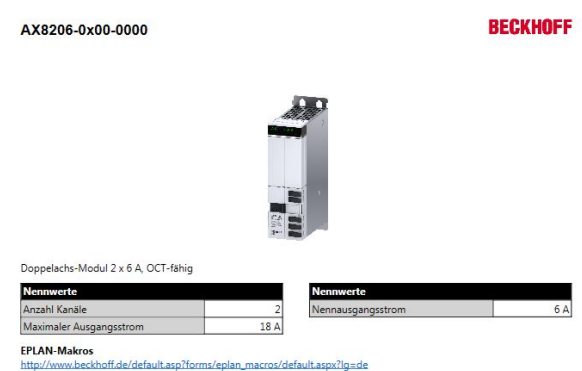

### **Stückliste erstellen**

- Achse(n) aus.
- Öffnen Sie mit einem Rechtsklick auf die Achse(n) das Menüfenster im unteren Bild.
- Wählen Sie "*Create bill of materials*" aus.

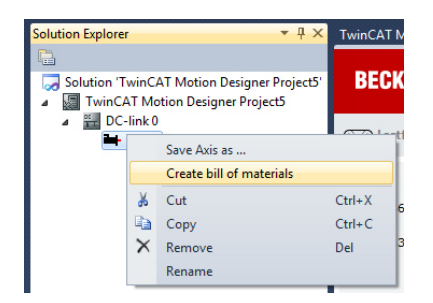

### **Schritt 1 Schritt 2**

- Wählen Sie im Solution Explorer Ihre angelegte(n) Wählen Sie die Zielsprache für Ihre Stückliste aus.
	- Bestätigen Sie Ihre Auswahl über den OK-Knopf.

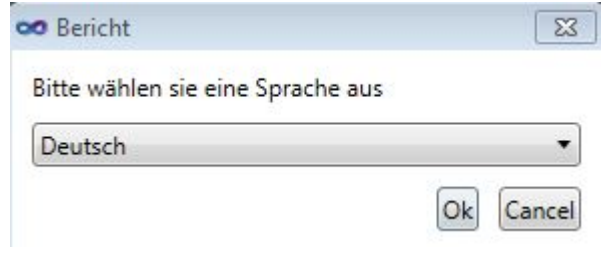

### **Schritt 3**

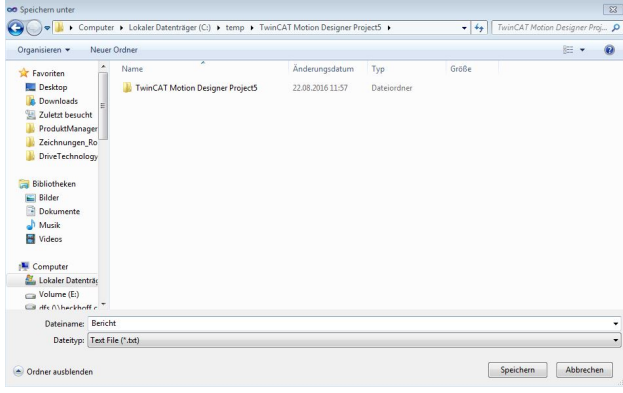

Nachdem Sie die Zielsprache ausgewählt haben, öffnet sich ein weiteres Fenster. In diesem Fenster geben Sie nun Ihren Speicherort an.

Der TC3 Motion Designer speichert Ihre Stückliste nun am gewünschten Ziel ab. Sollten Sie Microsoft Excel auf Ihrem Rechner installiert haben, wird die Datei im .xls gespeichert. Wenn nicht wird eine CSV-Datei erstellt. Diese lässt sich später in Excel importieren.

### **Stücklistenfehlkonfiguration**

Fehler die bei der Konfiguration der Stückliste gemacht wurden, zeigt der TC3 Motion Designer im "*Error Messages Window*" (1) unterhalb der Benutzeroberfläche an.

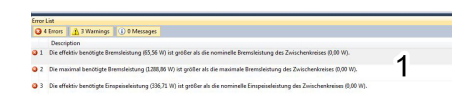

### **Beispielhafte Fehlermeldung:**

Die ausgewählte Motor-Getriebe Kombination ist nicht montierbar.

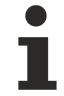

### **Anlegen eines Dokumentationsordners!**

Es gibt neben der Stückliste die Möglichkeit ab der Version 1.1.0 einen Dokumentationsordner zu erstellen. Dieser beinhaltet alle in der Konfiguration vorhandenen Step Modelle, Dokumentationen und Stücklisten.

### **Um einen Dokumentationsordner anzulegen gehen Sie wie folgt vor:**

- Rechtsklick auf ein Element
- "*Create Documentation Folder*"

# **RECKHOFF**

## <span id="page-36-0"></span>**4.8 Not-Halt**

In diesem Kapitel geben wir Ihnen grundlegende Informationen zu den Not-Halt Eigenschaften Ihrer Applikation.

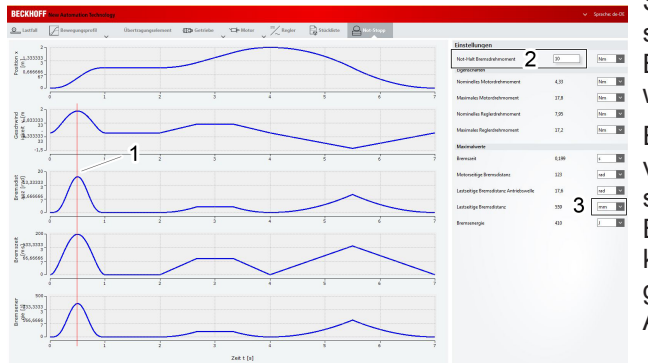

### **Der ungünstigste Bremsfall Der Einstellungsbereich**

Die unter (1) abgebildeten Spitzenwerte von Geschwindigkeit, Bremsdistanz, Bremszeit und Bremsenergie sind auftretende "worst-case"-Szenarien.

Die Kurven stellen den schlechtesten (ungünstigsten) Bremsfall dar. Die Kurven ergeben sich aus dem eingestellten Not-Halt Bremsdrehmoment.

Die Abgrenzungslinie (1) ist eine fiktive Linie, welche die Spitzenwerte der einzelnen Graphen näher veranschaulichen soll. In der TC3 Motion Designer Ansicht ist diese Begrenzungslinie nicht vorhanden.

Sobald Sie Ihren ausgewählten Lastfall vollständig spezifiziert haben, erfolgt die Eingabe des Not-Halt Bremsdrehmomentes. Die genauen Spezifikationen werden in diesem Kapitel weiter erläutert.

Ein Not-Halt Bremsdrehmoment dient dem Schutz vor möglichen Personenschäden. Die Applikation, soll durch ein ausreichend dimensioniertes Not-Halt Bremsdrehmoment zum vollständigen Stillstand kommen, bevor Personen in den gesundheitsgefährdenden Bereich der Maschine / Applikation eintreten können.

Im Einstellungsbereich haben Sie die Möglichkeit, Ihr Not-Halt Bremsdrehmoment einzugeben (2). Bitte beachten Sie hierbei, dass der einzugebende Wert ≤ dem maximalen Motor- und Reglerdrehmoment gewählt werden muss.

Das Ergebnis des Not-Halt Bremsdrehmomentes wäre im schlechtesten ≥ der jeweiligen Motor- und Lastseitigen, maximalen Bremsenergie.

Wir empfehlen die Lastseitige Bremsdistanz (errechnet sich anhand des eingestellten Not-Halt Bremsdrehmomentes) auf die Einheit mm einzustellen. Um die Einheit zu ändern öffnen Sie das Drop-Down Menü (3) des Einstellungsbereiches und wählen Sie Ihre gewünschte Einheit aus.

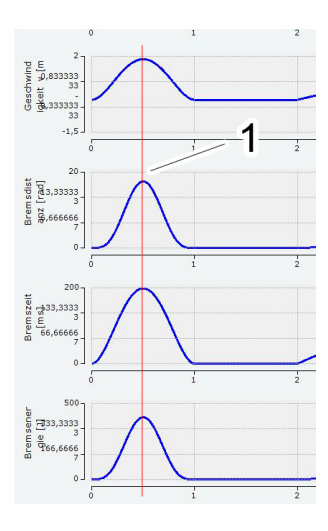

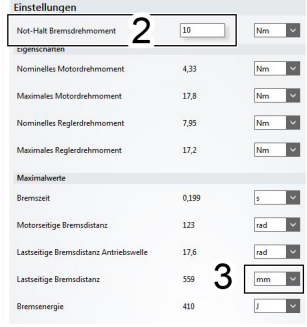

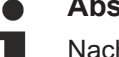

### **Abspeichern Ihrer Auslegung!**

Nachdem Sie im letzten Schritt der Applikations-Auslegung im TC3 Motion Designer, das Not-Halt Bremsdrehmoment dimensioniert haben, können Sie Ihr Projekt abspeichern. Wie Sie ein abgespeichertes Projekt oder angelegte Achsen wieder öffnen können erfahren Sie im Kapitel: "[Öffnen einer abgespeicherten Datei \[](#page-11-0)[}](#page-11-0) [12\]](#page-11-0)".

# <span id="page-37-0"></span>**5 Werkzeuge und Symbole**

In diesem Kapitel geben wir Ihnen grundlegende Informationen zu Werkzeugen und Symbolen im TC3 Motion Designer.

## <span id="page-37-1"></span>**5.1 Der Trägheitskalkulator**

In diesem Kapitel geben wir Ihnen grundlegende Informationen zum Trägheitskalkulator.

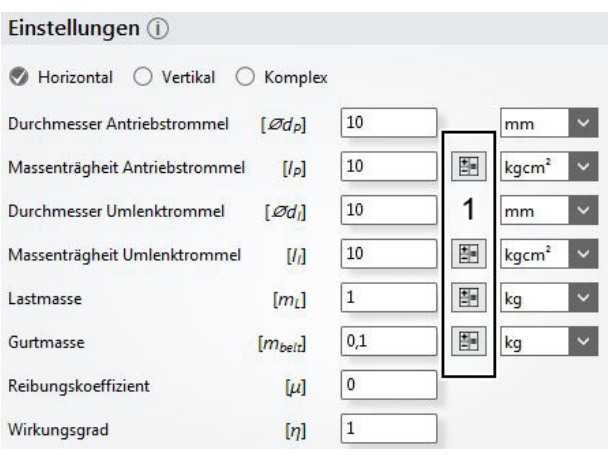

Den Trägheitskalkulator finden Sie in allen wählbaren Lastfällen. Er befindet sich im Einstellungsbereich (1). Die Trägheiten sind applikationsabhängig (Horizontal, Vertikal, Komplex).

Mit dem Kalkulator bestimmen Sie anhand einfacher Vorgehensweise Ihre Trägheitsmomente der Last. Die berechneten Daten werden nach der Kalkulation automatisch in Ihren Einstellungsbereich (1) übernommen.

Durch Aktivieren der Schaltfläche (linkes Bild) öffnet sich der Einstellungsbereich des Trägheitskalkulators.

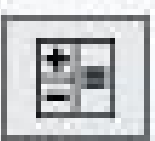

### **Aufbau des Trägheitskalkulators**

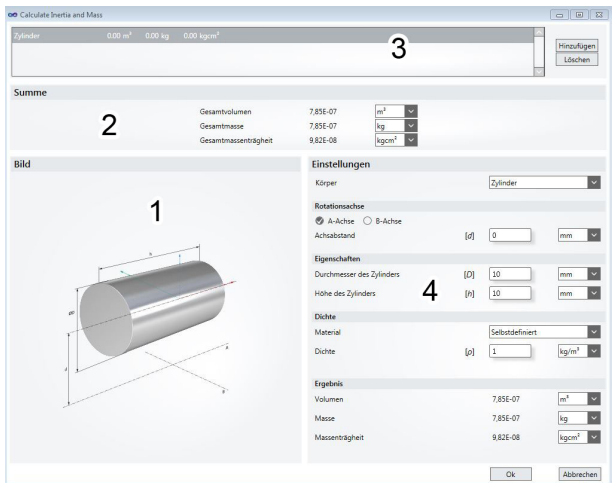

Grundsätzlich lässt sich der Trägheitskalkulator in vier Bereiche einteilen:

#### **Darstellungsansicht (1):**

In diesem Fenster wird der ausgewählte Körper inkl. der einzugebenden Variablen angezeigt.

#### **Ergebnisansicht (2):**

In diesem Bereich wird das resultierende Ergebnis aus der Kalkulation dargestellt. Sie haben die Möglichkeit verschiedene Einheiten zu vergeben, welche je nach Auswahl als Dezimalzahl oder E-Funktion abgebildet werden.

#### **Hinzufügen oder Entfernen von Körpern (3):**

In diesem Bereich lassen sich neue Körper hinzufügen oder entfernen. In der Vorschauansicht werden Gesamtvolumen, Gesamtmasse und Gesamtmassenträgheit abgebildet. Die Einheiten werden aus der Ergebnisansicht (2) übernommen.

#### **Einstellungsbereich (4):**

In diesem Bereich kalkulieren Sie Ihren hinzugefügten Körper anhand aller notwendigen Parameter.

#### **Die Einstellungsbereiche gliedern sich wie folgt:**

- Körper
- Rotationsachse
- Eigenschaften
- Dichte und
- Ergebnis.

Die genaue Vorgehensweise entnehmen Sie bitte dem Kapitel: "[Konfigurationsbeispiel \[](#page-38-0)> [39\]](#page-38-0)".

### **Konfigurationsbeispiel**

<span id="page-38-0"></span>In diesem Kapitel kalkulieren wir beispielhaft eine Massenträgheit für eine aus Aluminium gewalzte Antriebsrolle (Hohlzylinder) beim Lastfall [Förderband \[](#page-18-0)[}](#page-18-0) [19\]](#page-18-0).

### **Schritt 1**

### **Anlegen des Lastfalls**

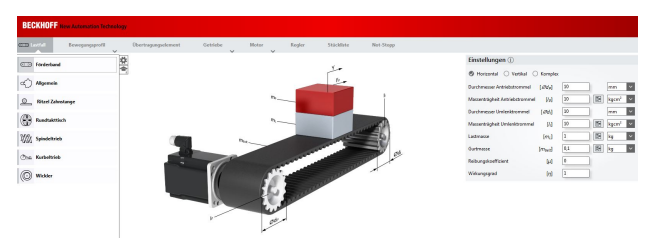

Legen Sie im ersten Schritt den Lastfall Förderband an. Ihr Microsoft Visual Studio sowie der TC3 Motion Designer müssen geöffnet dazu sein. Weiterhin muss ein [Zwischenkreis \[](#page-12-0)[}](#page-12-0) [13\]](#page-12-0) angelegt und eine Achse hinzugefügt worden sein. Aktivieren Sie den TC3 Motion Designer durch Doppelklicken auf die angelegte Achse. Nähere Informationen erhalten Sie im Kapitel: "Aktivierung des TC3 Motion Designer".

### **Schritt 2**

### **Aktivieren des Trägheitskalkulators**

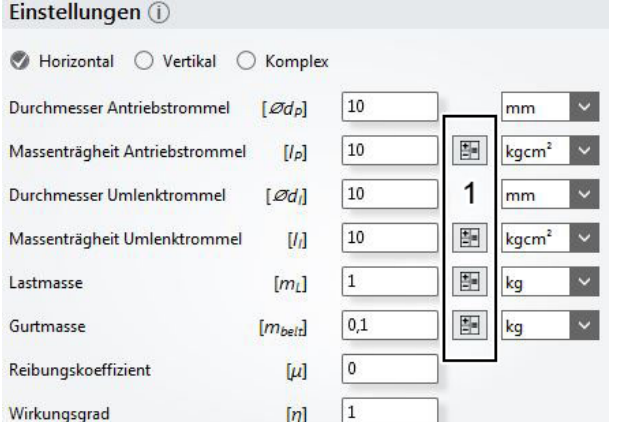

Im nächsten Schritt aktivieren Sie den Trägheitskalkulator gemäß der in Position (1) abgebildeten Schaltfläche. Detaillierte Informationen erhalten Sie im Kapitel: "[Der Trägheitskalkulator](#page-37-1) [\[](#page-37-1)[}](#page-37-1) [38\]](#page-37-1)".

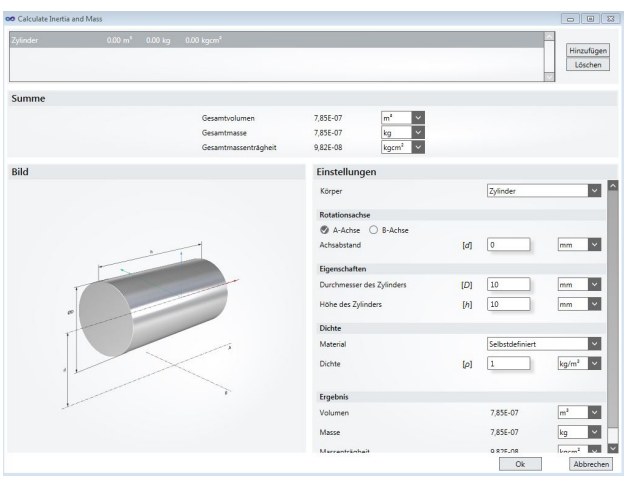

Nach Aktivieren der Schaltfläche erscheint, das Eingabefenster des Trägheitskalkulators (linkes Bild). Standardmäßig ist als Körper immer ein Zylinder (Vollmaterial) ausgewählt. Wie Sie den Körper ändern, erfahren Sie in Schritt 3.

### **Schritt 3**

### **Spezifikation der Antriebsrolle**

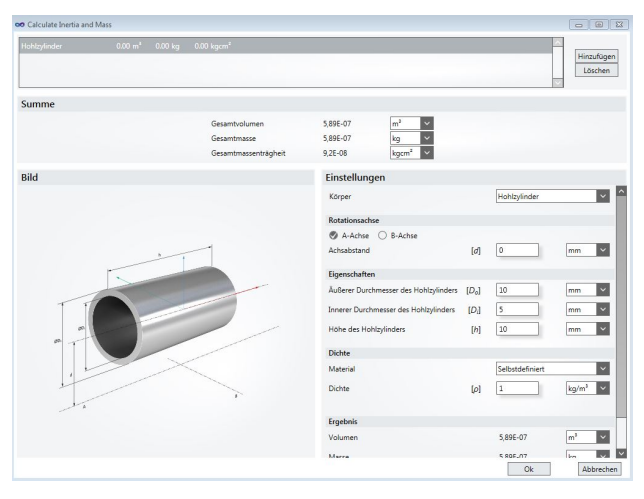

Sie haben nun die Möglichkeit Ihre Antriebsrolle zu spezifizieren. Um den Grundkörper auszuwählen (in diesem Fall einen Hohlzylinder), öffnen Sie das pulldown Menü im Reiter Einstellungen → Körper. Es öffnet sich eine Liste mit verschiedenen Geometrien unter denen Sie den für Ihre Applikation passenden Grundkörper auswählen können.

Nun legen Sie eine Rotationsachse an, also die Achse um die sich Ihre Geometrie dreht. Sie können zwischen A- und B-Achse unterscheiden. Anhand der ausgewählten Rotationsachse muss nun noch der Achsabstand (ausgehend von der Bauteilmitte) eingegeben werden. Wir wählen in unserem Beispiel einen Abstand von [*d*] = 40 mm.

Als nächstes müssen die weiteren Eigenschaften der Geometrie eingeben werden. Dazu zählen der äußere [*D0*] und innere [*Di*] Durchmesser, sowie die Höhe [*h*] des Hohlzylinders.

**In unserem Beispiel haben wir den Hohlzylinder wie folgt konfiguriert:**

- Äußerer Durchmesser [D0] = 25 mm
- Innerer Durchmesser [Di] = 20 mm
- Höhe des Hohlzylinders [h] = 500 mm

Im letzten Schritt der Spezifikation müssen Sie das Material auswählen. Die spezifische Dichte [*p*] wird automatisch nach der Materialauswahl eingefügt. Wir wählen als Material gewalztes Aluminium mit einer Dichte von 2700 kg/m<sup>3</sup>.

### **Ergebnisansicht**

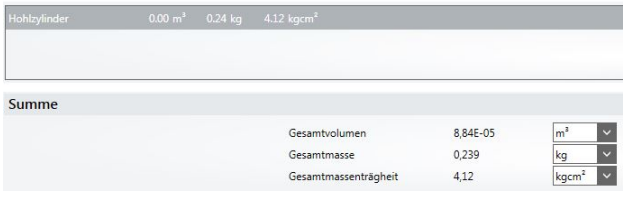

Nach erfolgreicher Eingabe aller erforderlichen Daten wird im unteren Fenster des Trägheitskalkulators das Ergebnis angezeigt (linkes Bild). Unser Hohlzylinder hat ein Volumen von 7,85E<sup>-07</sup> m<sup>3</sup>, eine Masse von 7,85E-07 kg, sowie eine Massenträgheit von 9,82E-08 kgcm².

### **Auswahl der Maßeinheiten!**

Sie haben die Möglichkeit, alle sich im Trägheitskalkulator befindlichen Maßeinheiten über ein pulldown Menü (rechts neben den Eingabefeldern) zu ändern. Bei einer Änderung der Maßeinheit, wird Ihnen das neue Ergebnis in der Ergebnis- und Summenansicht angezeigt.

### **Schritt 4**

### **Datenübermittlung an den Einstellungsbereich**

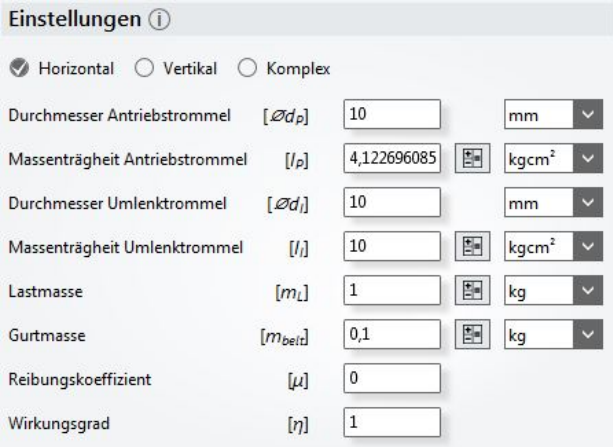

Nachdem Sie nun alle in Schritt 3 erforderlichen Daten Ihres Hohlzylinders eingegeben haben und der Trägheitskalkulator die Ergebnisse bereitgestellt hat, bestätigen Sie Ihre Auslegung über den OK-Knopf.

Ihre Daten werden nach der Bestätigung automatisch in den Einstellungsbereich Ihres Lastfalls übertragen (linkes Bild).

Sie haben Ihre Daten erfolgreich in das Einstellungsfenster des Lastfalls Förderband übertragen. Legen Sie nun weitere Trägheiten an.

### <span id="page-40-0"></span>**5.2 Der Massenkalkulator**

In diesem Kapitel geben wir Ihnen grundlegende Informationen zum Massenkalkulator.

### **Detaillierte Vorgehensweise!**

Der Massenkalkulator weist dasselbe Interface wie der Trägheitskalkulator auf. Bitte wenden Sie für eine detaillierte Vorgehensweise die Schritte aus dem Kapitel: "[Der Trägheitskalkulator \[](#page-37-1) $\blacktriangleright$  [38\]](#page-37-1)" an.

### <span id="page-40-1"></span>**5.3 Die Fortschrittsleiste**

In diesem Kapitel geben wir Ihnen Informationen zur Fortschrittsleiste.

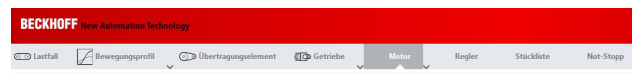

Die Fortschrittsleiste im TC3 Motion Designer veranschaulicht Ihnen, welche Menüpunkte Sie bereits fertig bearbeitet haben und welche Menüpunkte noch ausstehen.

Sie erkennen einen bearbeiteten Menüpunkt anhand der Grafik, welche links neben dem Menünamen eingeblendet wird.

In diesem Beispiel (linkes Bild) haben wir die Menüpunkte Lastfall, Bewegungsprofil, Übertragungselement und Getriebe bereits erfolgreich bearbeitet.

Die Menüpunkte Motor, Regler, Stückliste und Not-Stopp sind noch nicht vollständig ausgelegt und bearbeitet worden.

# <span id="page-41-0"></span>**6 Berechnung einer Applikation**

In diesem Kapitel finden Sie eine beispielhafte Auslegung eines 3-Achs Portals anhand einer fiktiven Kundenanfrage.

### **Kundenanforderungsprofil**

Anforderungen an die Achsen:

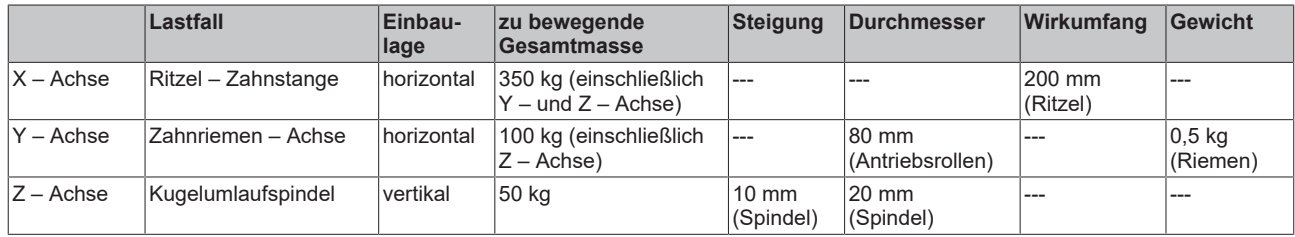

Anforderungen an das Bewegungsprofil:

### **X – Achse:**

Die X – Achse soll in 0,75 Sekunden auf Position 1000 mm verfahren.

### **Y – Achse:**

Die Y – Achse startet zeitgleich mit der X – Achse und soll in 0,4 Sekunden auf Position 200 mm verfahren.

### **Z – Achse:**

Die Z – Achse startet, sobald die X – Achse auf Position 750 mm verfahren ist. Sie soll dann nach 0,5 Sekunden 100 mm nach unten verfahren.

Der gesamte Bearbeitungsvorgang soll 0,75 Sekunden dauern. In 0,5 Sekunden sollen die Achsen bereits zurück nach oben in Ihre Ausgangslage verfahren.

### **Zwischenkreis- und Leistungsübersicht der Applikation**

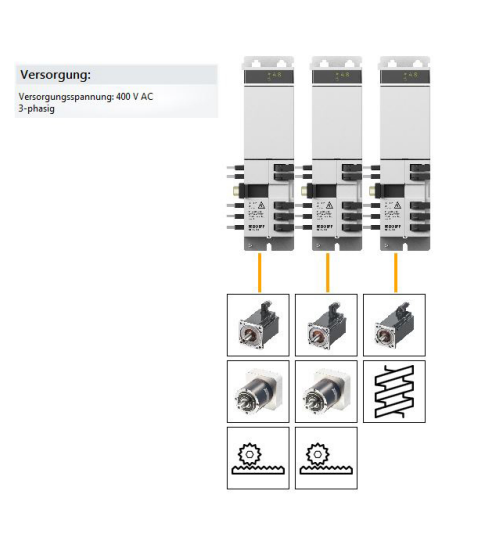

Diese Ansicht stellt die Komponenten des Zwischenkreises der Applikation dar.

In unserem Kundenanforderungsprofil haben wir nun einen Zwischenkreis mit folgenden Komponenten:

- Einachs-Modul AX8108 (8 A, OCT-fähig, TwinSAFE)
- Einachs-Modul AX8108 (8 A, OCT-fähig, TwinSAFE)
- Einachs-Modul AX8108 (8 A, OCT-fähig, TwinSAFE)
- AM8551-+AG2210-LP090 an Ritzel-Zahnstange
- AM8541-+AG2210-LP090 an Ritzel-Zahnstange
- und AM8033 mit Spindeltrieb.

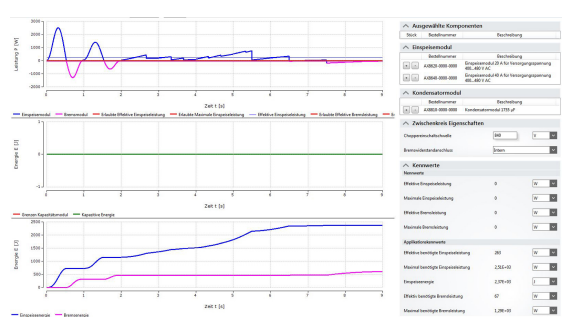

In der Leistungsübersicht werden nun alle Leistungsdaten des Zwischenkreises grafisch dargestellt. Diese Ansicht befindet sich fein gegliedert später auch in Ihrem ausgeleiteten Report.

Wie Sie einen [Report erstellen \[](#page-42-0) $\blacktriangleright$  [43\]](#page-42-0) erfahren Sie im nächsten Kapitel.

## <span id="page-42-0"></span>**6.1 Erstellen eines Reports**

In diesem Kapitel informieren wir Sie über das Erstellen eines Reports im TC3 Motion Designer.

### **Full- oder Short Report erstellen**

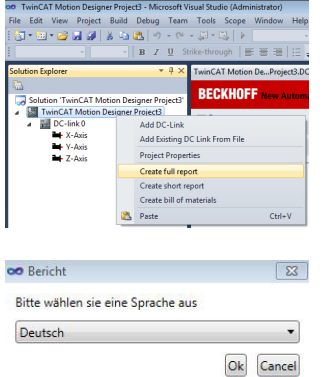

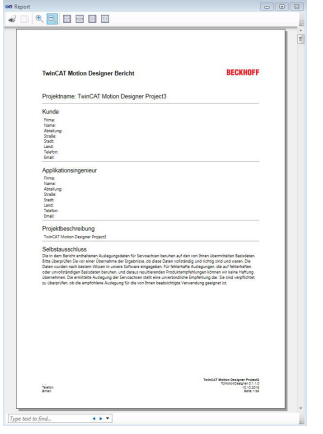

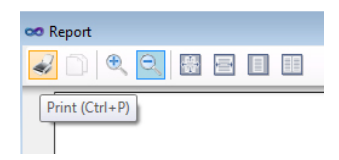

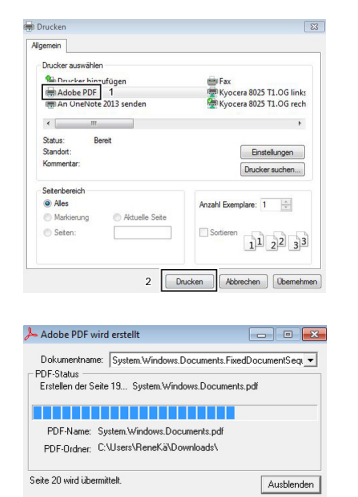

Um einen Full Report auszuleiten gehen Sie wie folgt vor:

- Rechtsklick auf Ihr TC3 Motion Designer Projekt im [Solution](#page-8-0) [Explorer \[](#page-8-0) $\triangleright$  [9\]](#page-8-0).
- Es öffnet sich ein neues Menüfenster
- Klicken Sie nun im Menüfenster auf Create full / short report (gelb eingefärbter Bereich).

Als nächstes müssen Sie die Zielsprache Ihres Berichtes auswählen.

- Öffnen Sie das Pull-Down Menü.
- Wählen Sie Ihre Zielsprache (Deutsch Oder Englisch) aus.
- Bestätigen Sie Ihre Eingabe über den OK-Knopf.

In einem neuen Fenster öffnet sich nun Ihr ausgeleiteter Report (linkes Bild). Sie können in der Visual Studio Ansicht den Report vollständig lesen und für Ihre weitere Vorgehensweise in Betracht ziehen.

Um den Report als PDF-Datei zu speichern und abzulegen gehen Sie wie folgt vor:

- Klicken Sie auf die Befehlstaste Print (unteres Bild, gelb eingefärbter Bereich) oder benutzen Sie den Kurzbefehl Ctrl+P.
- Wählen Sie den Adobe PDF Drucker (1) aus und bestätigen Sie Ihre Auswahl über die Schaltfläche drucken (2).

• Es erscheint nun ein Fenster in dem Sie den Fortschritt der PDF Erstellung verfolgen können. Das generierte PDF befindet sich dann an Ihrem gewählten Speicherort.

### **Beispielhafter Report für Kundenanforderungsprofil!**

Hier finden Sie beispielhafte Berichte für das Kundenanforderungsprofil in diesem Kapitel. Bitte beachten Sie, dass sowohl der "[Full Report](http://download.beckhoff.com/download/document/motion/FullReport_de.pdf)" als auch der "[Short Report](http://download.beckhoff.com/download/document/motion/ShortReport_de.pdf)" aus fiktiven Daten bestehen und keinesfalls für Ihre Applikation in Betracht gezogen werden können.

# <span id="page-43-0"></span>**7 Häufige Probleme und Fragen**

<span id="page-43-1"></span>In diesem Kapitel informieren wir Sie über mögliche Software-Fehler und deren Fehlerbehebung.

### **7.1 Reibungskoeffizient**

In diesem Kapitel geben wir Ihnen grundlegende Informationen über den Reibungskoeffizienten.

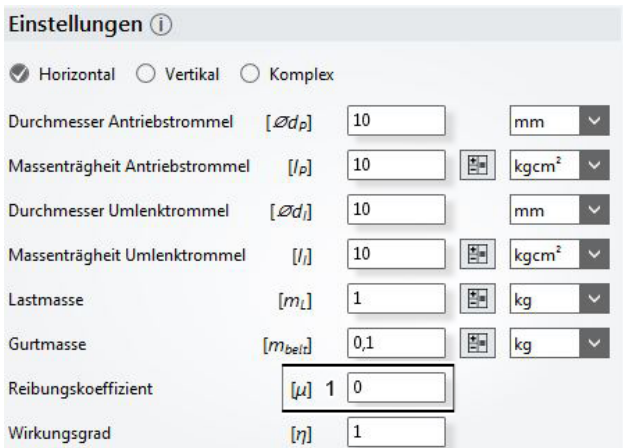

Für jeden ausgewählten Lastfall, kann im Einstellungsbereich ein Reibungskoeffizient (1) angegeben werden.

Die einzugebenden Werte sind applikationsabhängig. Bitte prüfen Sie Ihren Lastfall im Vorfeld auf mögliche Reibungsfelder und entnehmen Sie die Näherungswerte den unten stehenden Tabellen.

Der Reibungskoeffizient, beschreibt das Verhältnis der Anpresskraft zwischen zwei Körpern. Man unterscheidet zwischen Gleit- und Haftreibung. Bei der Auslegung eines Lastfalls ist der Reibungskoeffizient zwischen den ausgewählten Materialien mit einzubeziehen.

In der unteren Tabelle finden Sie Näherungswerte, welche sie für die Lastfall-Auslegung verwenden können. **Bitte beachten Sie, dass die Reibung von mehreren verschiedenen Faktoren wie z.B.:**

- Materialpaarung
- Oberfläche
- Schmierung
- Temperatur
- Feuchte
- Verschleiß
- Normalkraft

abhängig ist und somit keine korrekten, sondern nur Richtwerte angegeben werden können.

### **Reibungskoeffizient bei mehreren Lagerungen!**

Bitte beachten Sie, dass bei der Auslegung eines Lastfalls mehrere Lagerungen zum Einsatz kommen können. Dadurch verändert sich ebenfalls der Näherungswert Ihres Reibungskoeffizienten. Für detaillierte Informationen wenden Sie sich an den Bauteil-Hersteller.

### **Haftreibung**

Haftreibung ist eine Kraft, die das Gleiten sich berührender Körper verhindert. Bei der Haftreibung handelt es sich um die Verbindung von Körpern mittels Kraftschluss. Beim TC3 Motion Designer wird die Haftreibung mit 0 angenommen.

### **Gleitreibung**

Gleitreibung tritt an den Kontaktflächen zwischen Körpern auf, die sich relativ zueinander bewegen. Bei einigen Werkstoffkombinationen tritt ein Kriechen auf, so dass die Reibungskraft geschwindigkeitsabhängig wird. Die Gleitreibungskraft ist meist geringer als die Haftreibungskraft bei gleicher Normalkraft. Den Reibungskoeffizienten für die Gleitreibung finden Sie anhand verschiedener Materialpaarungen in der unten stehenden Tabelle.

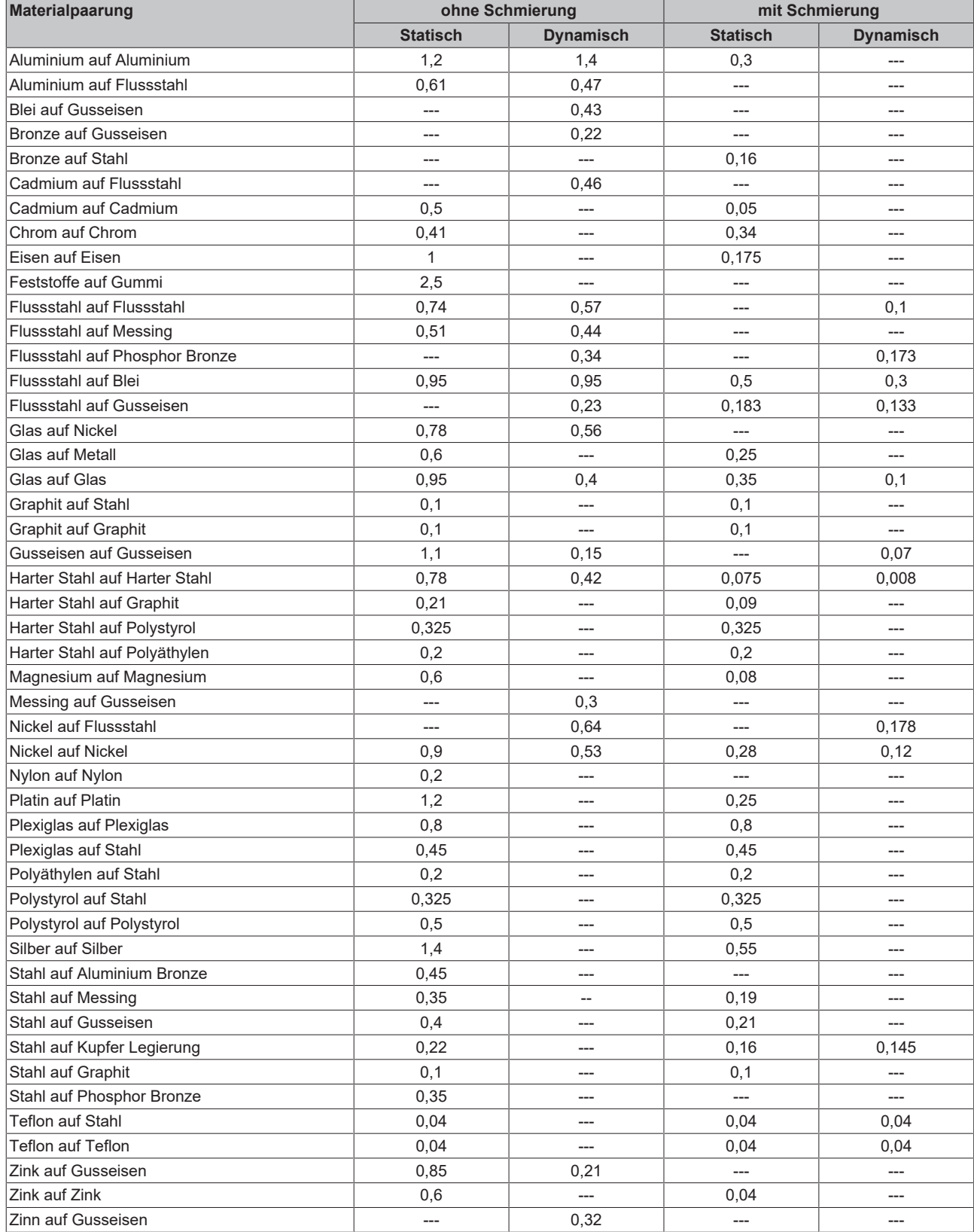

### **Typische Herstellerangaben für lastfallabhängige Reibungskoeffizienten sind:**

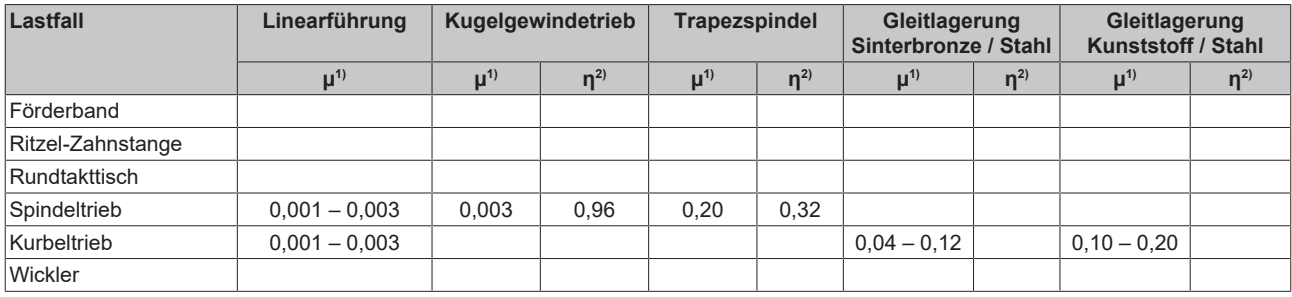

<span id="page-45-0"></span><sup>1)</sup>Reibungskoeffizient in μ und <sup>2)</sup>Wirkungsgrad in η

### **7.2 Trägheitsverhältnis**

Das Trägheitsverhältnis beschreibt den Zusammenhang zwischen einer Masse und seiner Trägheit. Während die Masse Aufschluss über das Gewicht eines Körpers gibt, bezieht die Massenträgheit (J) zusätzlich Informationen über die Geometrie mit ein. Für Antriebssysteme ist es wichtig, dass ein gewisses Verhältnis von Lastmassenträgheit zu Rotormassenträgheit des Motors nicht überschritten wird. Dieses Verhältnis der Massenträgheit wird Lambda genannt (λ).

Typische notwendige Trägheitsverhältnisse entnehmen Sie der unten stehenden Tabelle.

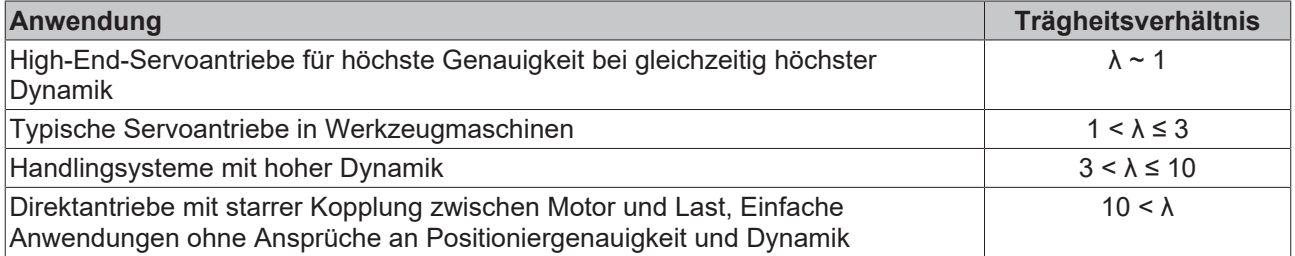

## <span id="page-46-0"></span>**7.3 Formeltabelle**

In diesem Kapitel geben wir Ihnen einen Überblick über mögliche Funktionen, welche Sie im Einstellungsbereich des TC3 Motion Designer verwenden können.

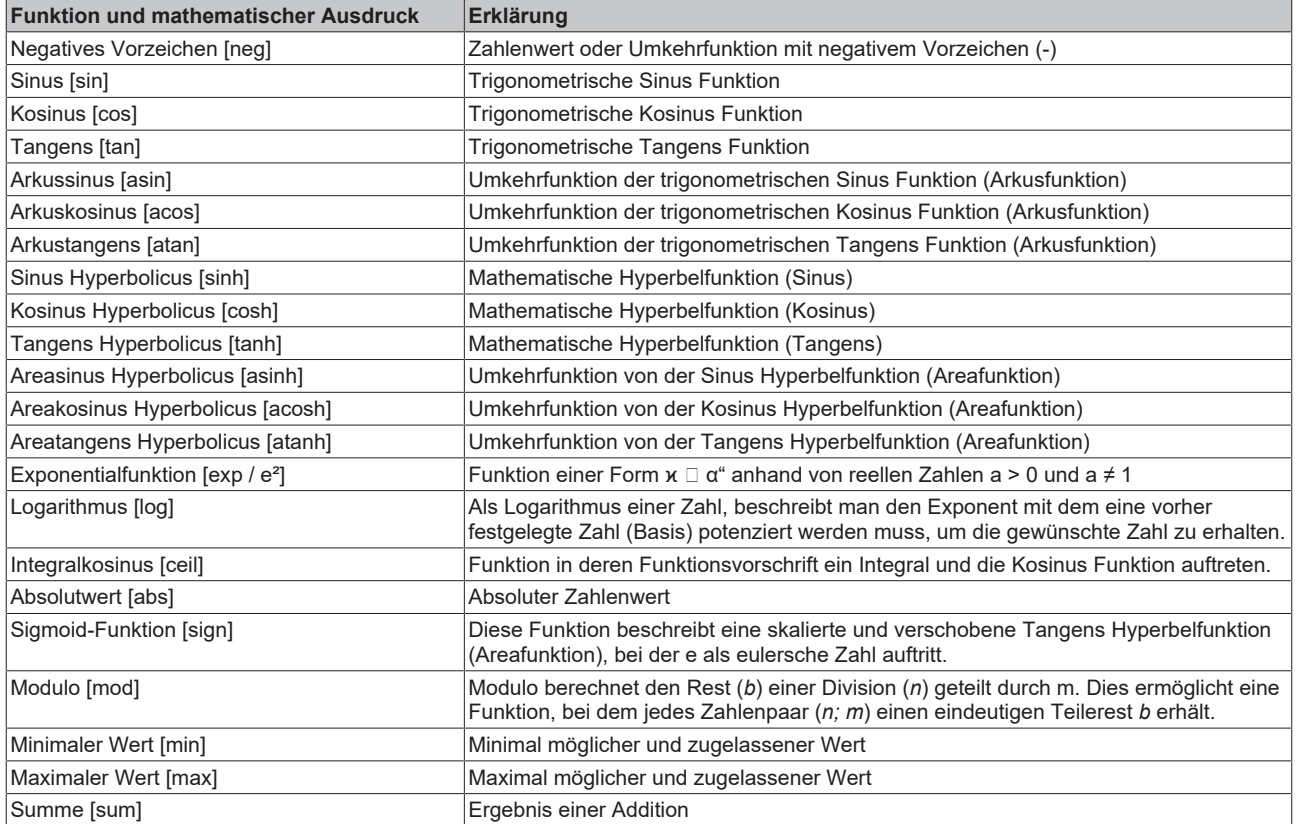

## <span id="page-47-0"></span>**7.4 Fehlermeldungen**

In diesem Kapitel informieren wir Sie über häufige Fehlermeldungen und deren Behebung.

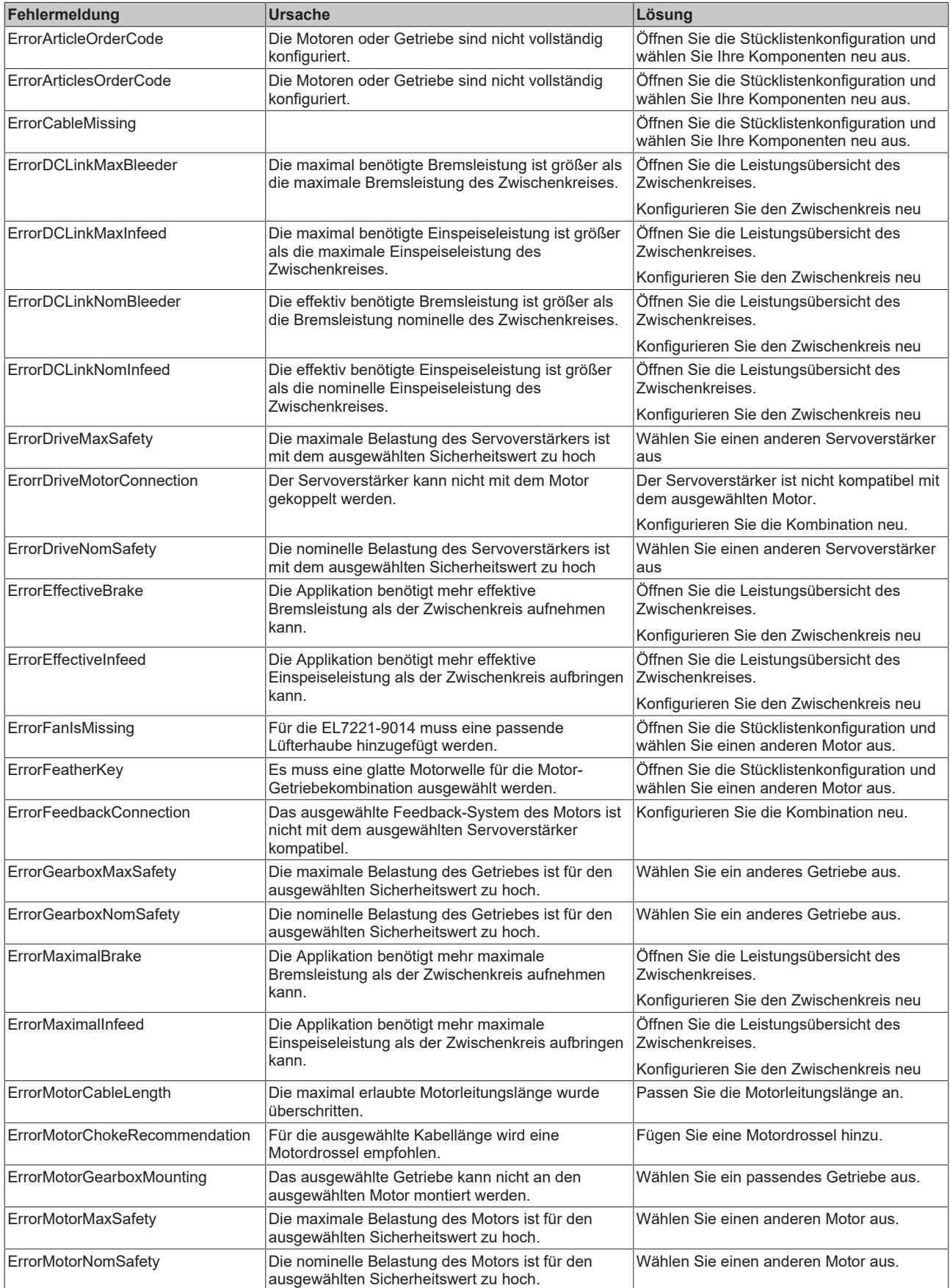

# **RECKHOFF**

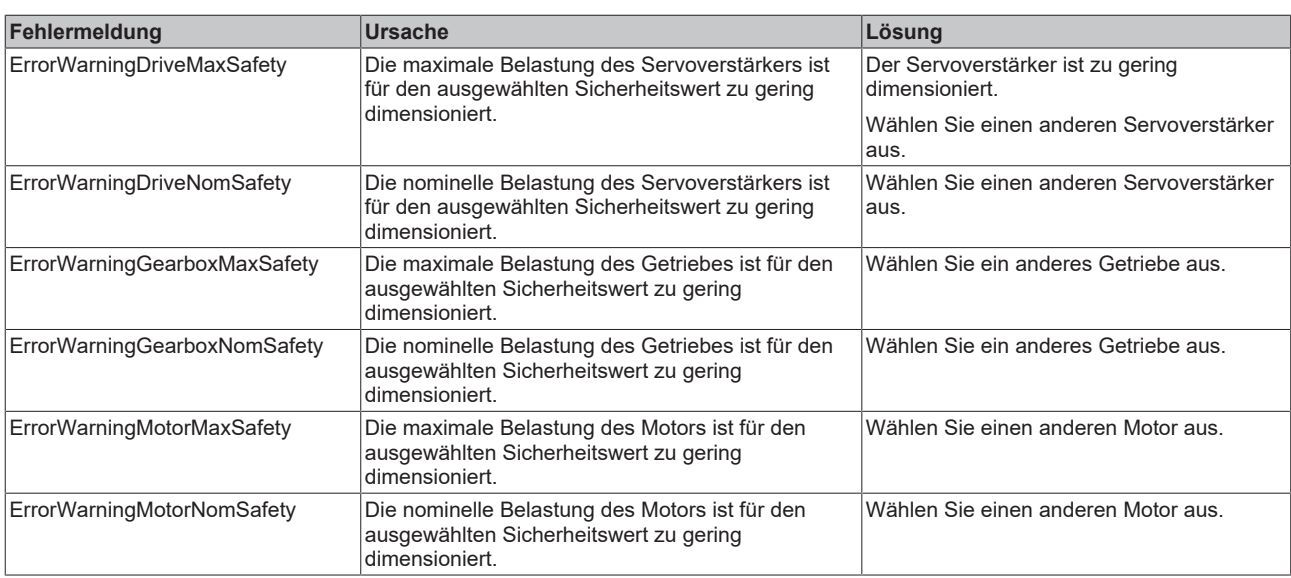

### **Downloadfehler im Internet Explorer**

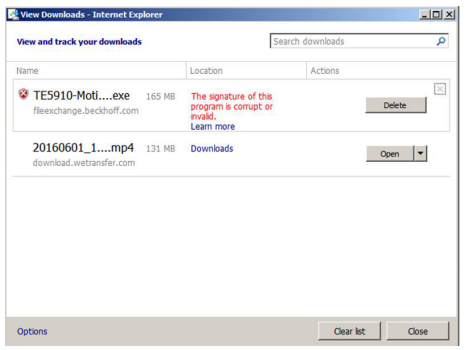

Wenn Sie den TC3 Motion Designer mit dem Internet Explorer Browser herunterladen wollen, kann es vorkommen, dass die Fehlermeldung: "The signature of this program is corrupt or invalid"

erscheint (linkes Bild).

In diesem Fall laden Sie sich bitte den Mozilla Firefox Browser herunter und starten Sie den Download erneut.

Der Fehler sollte nun behoben sein.

Wenn dies nicht der Fall ist wenden Sie sich bitte an die Beckhoff Applikationsabteilung.

Weitere Installationsschritte finden Sie im Kapitel: "[Installation des TC3 Motion Designer \[](#page-6-2) $\blacktriangleright$  [7\]](#page-6-2)".

### <span id="page-48-0"></span>**7.5 Einrichtung unter Windows**

Bitte stellen Sie vor der Installtion des TC3 Motion Designer fest, dass als Standard-Browser, der Mozilla Firefox eingestellt ist.

Alle notwendigen Computereinstellungen finden Sie im Kapitel: "[Systemvoraussetzungen \[](#page-5-1)▶ [6\]](#page-5-1)".

Sollten unerwartete Probleme bei der Einrichtung des TC3 Motion Designer auftreten, so setzen Sie sich bitte mit der Beckhoff Applikationsabteilung in Verbindung.

### <span id="page-48-1"></span>**7.6 Sprache einstellen**

Um die Sprache im TC3 Motion Designer zu verändern gehen Sie wie folgt vor:

Öffnen Sie das Pull-Down Menü (1) rechts oben in Wählen Sie Ihre Zielsprache (Deutsch / Englisch) aus.der Ansicht der Benutzeroberfläche.

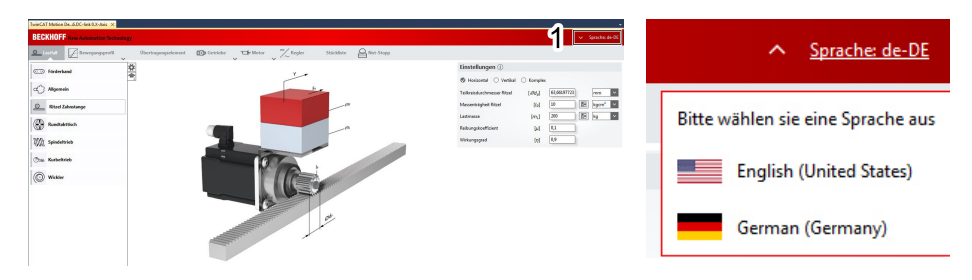

# **BECKHOFF**

## <span id="page-49-0"></span>**7.7 Service Packs und Upgrades**

Für die Einspeise- und Bremsleitungen im Zwischenkreis wurden kleine Fehlermeldungen eingebaut.

Diese geben Informationen zu den von Ihnen vorgenommenen Einstellungen.

Die Anzeige erfolgt über ein Mouse-Over.

Die Zwischenkreisübersicht wurde überarbeitet und die Ordnung der Komponenten verändert:

- Die Zusatzartikel für die Servoverstärker (AX-Bridge, Safety-Optionskarte, etc.) werden nun oberhalb der Servoverstärker angeordnet.
- Vorhandene Motordrosseln werden direkt unter den Servoverstärkern positioniert.
- Bremswiderstände werden mit angezeigt.

Versorgung:

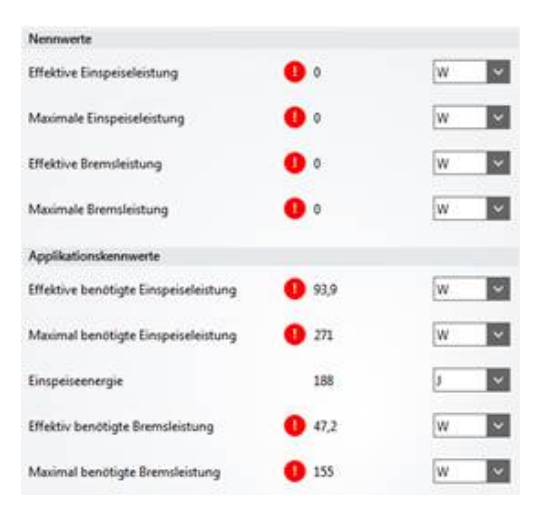

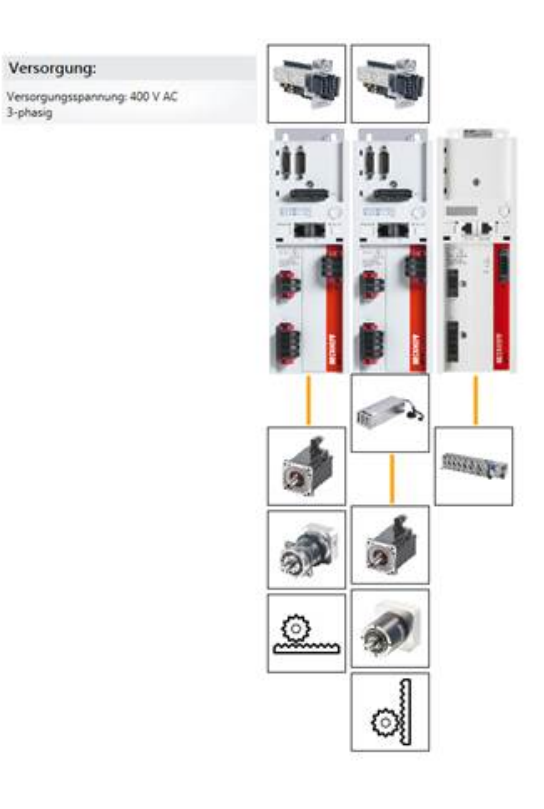

# <span id="page-50-0"></span>**8 Support und Service**

Beckhoff und seine weltweiten Partnerfirmen bieten einen umfassenden Support und Service, der eine schnelle und kompetente Unterstützung bei allen Fragen zu Beckhoff Produkten und Systemlösungen zur Verfügung stellt.

### **Beckhoff Niederlassungen und Vertretungen**

Wenden Sie sich bitte an Ihre Beckhoff Niederlassung oder Ihre Vertretung für den [lokalen Support und](https://www.beckhoff.de/support) [Service](https://www.beckhoff.de/support) zu Beckhoff Produkten!

Die Adressen der weltweiten Beckhoff Niederlassungen und Vertretungen entnehmen Sie bitte unseren Internetseiten: <https://www.beckhoff.de>

Dort finden Sie auch weitere Dokumentationen zu Beckhoff Komponenten.

### **Beckhoff Support**

Der Support bietet Ihnen einen umfangreichen technischen Support, der Sie nicht nur bei dem Einsatz einzelner Beckhoff Produkte, sondern auch bei weiteren umfassenden Dienstleistungen unterstützt:

- Support
- Planung, Programmierung und Inbetriebnahme komplexer Automatisierungssysteme
- umfangreiches Schulungsprogramm für Beckhoff Systemkomponenten

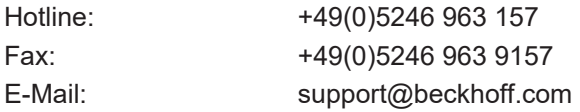

### **Beckhoff Service**

Das Beckhoff Service-Center unterstützt Sie rund um den After-Sales-Service:

- Vor-Ort-Service
- Reparaturservice
- Ersatzteilservice
- Hotline-Service

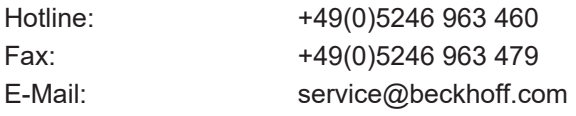

### **Beckhoff Firmenzentrale**

Beckhoff Automation GmbH & Co. KG

Hülshorstweg 20 33415 Verl Deutschland

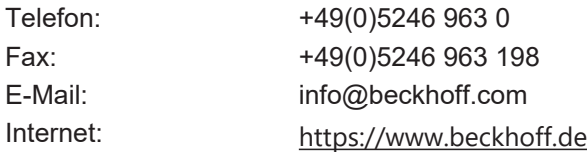

Mehr Informationen: **[www.beckhoff.de/te5910](https://www.beckhoff.de/te5910)**

Beckhoff Automation GmbH & Co. KG Hülshorstweg 20 33415 Verl **Deutschland** Telefon: +49 5246 9630 [info@beckhoff.com](mailto:info@beckhoff.de?subject=TE5910) [www.beckhoff.com](https://www.beckhoff.com)

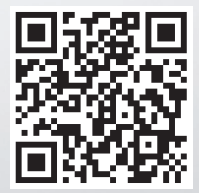